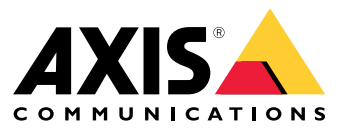

Příručka integrátora

### O sadě AXIS Camera Station Integrator

## O sadě AXIS Camera Station Integrator

Sada AXIS Camera Station Integrator Suite je sada nástrojů, která zjednodušuje poskytování systému dohledu <sup>a</sup> pomáhá předcházet chybám, čímž šetří čas i peníze ve všech fázích životního cyklu systému. Sada sestává <sup>z</sup> těchto nástrojů:

• AXIS Site Designer

Nástroj <sup>v</sup> prohlížeči, který zjednodušuje návrh systému <sup>a</sup> výběr produktu. Nástroj poskytuje okamžitý přístup k celému portfoliu Axis. Je automaticky vypočtena šířka pásma <sup>a</sup> úložiště <sup>a</sup> následně jsou doporučena vhodná řešení záznamu. Dokumentace návrhu systému je automaticky vytvořena, <sup>a</sup> návrh tak můžete snadno sdílet.

• Automatická konfigurace

Ke zkrácení doby instalace <sup>a</sup> eliminaci chyb při instalaci můžete importovat nastavení provedená <sup>v</sup> nástroji AXIS Site Designer do systému .

• Nástroj pro ověření instalace AXIS

Aplikace integrovaná do systému . Provádí živé ověření systému na místě, aby bylo zajištěno, že vše funguje tak, jak má. Dojde tím k ověření výkonu systému <sup>a</sup> vznikne dokumentace, kterou můžete dát zákazníkovi při počáteční instalaci <sup>a</sup> při budoucích servisních návštěvách.

•Sledování stavu systému AXIS

> Sledování stavu systému AXIS se používá k ověření stavu instalací systému . Portál vám umožňuje monitorovat všechny instalace <sup>a</sup> automaticky dostávat upozornění, pokud je <sup>s</sup> některým připojeným zařízením nějaký problém.

# Užitečné odkazy pro integrátora

# Užitečné odkazy pro integrátora

Zde je uvedeno pár odkazů, které vám pomohou začít. Příjemnou četbu!

- *Návrh [systému](#page-4-0) na straně [5](#page-4-0)*
- *Co je nového <sup>v</sup> [systému](https://help.axis.com/axis-camera-station-5#whats-new) ?*
- *[Uživatelská](https://help.axis.com/axis-camera-station-5) příručka k systému*
- *Návod k instalaci [systému](https://help.axis.com/axis-camera-station-installation-and-migration-guide)*

# Pracovní postup

# Pracovní postup

Pracovní postup návrhu kompletního řešení Axis je:

- 1. *Návrh [systému](#page-4-0) na straně [5](#page-4-0)*
- 2. *[Konfigurace](#page-5-0) systému na straně [6](#page-5-0)*
- 3. *Test [systému](#page-12-0) na straně [13](#page-12-0)*

## <span id="page-4-0"></span>Návrh systému

## Návrh systému

## **O nástroji AXIS Site Designer**

AXIS Site Designer je webový nástroj, ve kterém můžete navrhovat systém <sup>a</sup> vybírat produkty. Nástroj poskytuje okamžitý přístup k celému portfoliu Axis. Je automaticky vypočtena šířka pásma <sup>a</sup> úložiště <sup>a</sup> následně jsou doporučena vhodná řešení záznamu. Dokumentace návrhu systému je automaticky vytvořena, <sup>a</sup> celý návrh tak můžete snadno sdílet.

## **Vytvoření projektu <sup>v</sup> nástroji AXIS Site Designer**

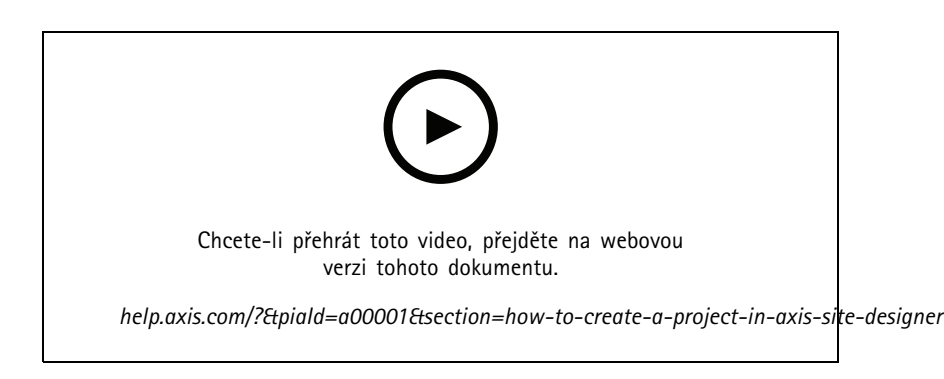

V tomto příkladu je popsán způsob návrhu <sup>a</sup> nastavení řešení <sup>v</sup> nástroji AXIS Site Designer. Toto nastavení můžete poté importovat do systému .

#### Poznámka

- Předpoklady:
- Aktivní účet My Axis
- 1. Přihlaste se do nástroje AXIS Site Designer.
- 2. Vytvořte nový projekt.
- 3. Přidejte do projektu kamery.

Použijte nástroj na 2D vizualizaci kamery k nalezení vhodné kamery <sup>a</sup> klikněte na tlačítko **Add** (Přidat).

4. Kamery nastavte.

Můžete například vytvářet rozvrhy pro záznamy: souvislý záznam během pracovní doby <sup>a</sup> záznam spuštěný pohybem mimo pracovní dobu. Můžete také nakonfigurovat, kolik dní bude záznam uchováván.

5. Přidejte do projektu zařízení.

Do projektu můžete například přidat systém reproduktorů, řešení záznamu, příslušenství <sup>a</sup> síťové prvky.

Další krok: *[Importování](#page-5-0) projektu nástroje AXIS Site Designer na straně [6](#page-5-0)*

### <span id="page-5-0"></span>Konfigurace systému

## Konfigurace systému

### **Importování projektu nástroje AXIS Site Designer**

V tomto příkladu je popsáno, jak importovat projekt nástroje AXIS Site Designer do systému .

#### Poznámka

- Předpoklady:
- Aktivní účet My Axis
- Projekt nástroje AXIS Site Designer
- 1. Přihlaste se do nástroje AXIS Site Designer.
- 2. Otevřete projekt.
- 3. Přejděte do nabídky **Share with** (Sdílet se systémem) <sup>a</sup> klikněte na jednu <sup>z</sup> následujících možností:
	- **Generate access code** (Vygenerovat přístupový kód) Tuto možnost použijte, když má server přístup k internetu.
	- **Download camera settings** (Stáhnout nastavení kamery) Tuto možnost použijte, když nemá server přístup k internetu.
- 4. V systému přejděte do nabídky **Configuration <sup>&</sup>gt; Devices <sup>&</sup>gt; Add device** (Konfigurace <sup>&</sup>gt; Zařízení <sup>&</sup>gt; Přidat zařízení).
- 5. Klikněte na možnost **Add** (Přidat), **vyberte Site Designer configuration** (Konfigurace Site Designer) <sup>a</sup> klikněte na tlačítko **Next** (Další).
- 6. Zvolte jednu <sup>z</sup> následujících možností <sup>a</sup> klikněte na možnost **Import** (Importovat):
	- Pokud jste si vygenerovali přístupový kód, vyberte možnost **Access code** (Přístupový kód).
	- Pokud jste si stáhli soubor, vyberte možnost **Choose file** (Vybrat soubor).
- 7. Klikněte na tlačítko **Install** (Instalovat).

Import automaticky spojí nastavení pro konkrétní model na základě nastavení nástroje AXIS Site Designer <sup>a</sup> modelů <sup>v</sup> systému . Pokud máte více nastavení pro jeden model kamery, musíte ručně vybrat, které nastavení chcete použít.

Další krok: *Test [systému](#page-12-0) na straně [13](#page-12-0)*

### **Připojení k serverům**

V této části je vysvětlen postup připojení serveru <sup>z</sup> počítače nebo mobilní aplikace. K serveru se můžete připojit různými způsoby:

Poznámka

Tyto informace platí pro AXIS Camera Station verze 5.16 <sup>a</sup> vyšší. Tyto kroky lze provádět i <sup>u</sup> starších verzích, ale jejich ovládací prostředí může mít jinou podobu.

- Připojení k serveru <sup>z</sup> místní sítě
- Připojení k serveru <sup>z</sup> internetu:
	- přes zabezpečený vzdálený přístup Axis
	- prostřednictvím mapování portů (nedoporučuje se)

### Poznámka

- Předpoklady:
- Aktivní účet My Axis
- AXIS Camera Station 5.16 nebo novější (Většinu kroků je možné provést ve starších verzích, ale rozhraní může vypadat jinak.)

## Konfigurace systému

### **Připravte svůj systém**

Než se budete moci připojit k serveru <sup>z</sup> klientského zařízení, musíte připravit svůj systém. Následující pokyny vám pomohou se základním nastavením.

- 1. Nainstalujte aplikaci pro systém Windows®.
- 2. Vytvořte uživatelský profil <sup>v</sup> systému Windows, viz část *Vytvořte uživatele Windows*.
- 3. Přidejte uživatele Windows do aplikace pro systém Windows.
- 4. Nakonfigurujte na serveru bránu firewall.
- 5. Nainstalujte mobilní aplikaci .

Tyto kroky závisí na konfiguraci vašeho systému, konfiguraci klienta <sup>a</sup> na síťové infrastruktuře.

#### **O uživatelích <sup>a</sup> skupinách uživatelů**

#### Poznámka

Pro pokročilé uživatele:

Ujistěte se, že máte uživatelské jméno <sup>a</sup> heslo k systému Windows <sup>a</sup> k – otevřete port xx <sup>a</sup> yy <sup>a</sup> nakonfigurujte mobilní aplikaci.

Pro připojení k serveru <sup>z</sup> klientského zařízení potřebujete uživatele systému Windows se správnými oprávněními. Takovým uživatelem může být buď výchozí účet správce na zařízení se systémem Windows, na němž je server nainstalován, nebo uživatel, který byl vytvořen.

Systém umožňuje přístup jak místním uživatelům <sup>a</sup> skupinám uživatelů systému Windows, tak uživatelům <sup>a</sup> skupinám uživatelů domény. Používáte-li doménové nastavení, musíte připojit server k doméně. Tento krok bude možná muset provést vaše oddělení IT.

**Přihlásit se jako aktuální uživatel:**

• Je-li aktuální uživatel systému Windows na serveru přidán do seznamu oprávněných uživatelů, vyberte možnost **Current user (Aktuální uživatel)** <sup>a</sup> klikněte na tlačítko **Log in (Přihlásit se)**.

**Přihlásit se jako jiný uživatel:**

- 1. Není-li aktuální uživatel systému Windows na serveru přidán do seznamu oprávněných uživatelů, zrušte volbu **Log in as current user (Přihlásit se jako aktuální uživatel)** <sup>a</sup> klikněte na tlačítko **Log in (Přihlásit se)**.
- 2. Na další stránce vyberte možnost **Other user (Jiný uživatel)**.
- 3. Zadejte své přihlašovací údaje <sup>a</sup> klikněte na tlačítko **Log in (Přihlásit se)**.

Uživatel nebo skupina uživatelů může mít jednu <sup>z</sup> následujících rolí:

- **Správce:**
	- Plný přístup ke všem funkcím <sup>a</sup> zařízením
- • **Operátor:**
	- Plný přístup ke všem funkcím s výjimkou nabídky Konfigurace, Pracovního prostoru konfigurace, stránky Správa zařízení <sup>a</sup> Protokolu auditu.
	- Plný přístup ke vybraným zařízením <sup>a</sup> vstupním/výstupním portům.
	- Vybraný přístup k přehrávání <sup>a</sup> exportování záznamů.
- **Přehrávač:**
	- Přístup k živému videu <sup>z</sup> vybraných kamer.
	- Přístup k vybraným vstupním/výstupním portům.

### Konfigurace systému

#### Poznámka

Chcete-li zobrazit další možnosti přizpůsobení účtů obsluhy <sup>a</sup> prohlížeče, klikněte na tlačítko **Pokročilé**.

#### **Nainstalujte aplikaci pro systém Windows (klient).**

- 1. Stáhněte si aplikaci pro Windows <sup>z</sup> *[axis.com/products/axis-camera-station](https://www.axis.com/products/axis-camera-station)*
- 2. Nainstalujte aplikaci pro Windows, která má stejnou verzi jako server.

#### Poznámka

#### **U verze <sup>5</sup> nebo novější:**

Pokud váš server <sup>a</sup> klient sdílejí stejnou síť <sup>a</sup> mají různé aktualizované verze, sdělí server klientovi, kterou verzi má použít při prvním připojení.

#### **Vytvořte uživatele Windows**

Chcete-li používat místní uživatele <sup>a</sup> skupiny uživatelů systému Windows, musíte je přidat na server Windows, na kterém je nainstalován systém . Doporučujeme, aby všichni uživatelé měli vlastní účet.

- 1. Přejděte do nabídky **Správa počítače** <sup>&</sup>gt; **Systémové nástroje** <sup>&</sup>gt; **Místní uživatelé <sup>a</sup> skupiny** <sup>&</sup>gt; **Uživatelé**.
- 2. Klikněte pravým tlačítkem na složku **Uživatelé** <sup>a</sup> vyberte možnost **Nový uživatel**
- 3. Vyplňte požadované informace.
- 4. Vymažte podmínku **Při příštím přihlášení musí uživatel změnit heslo**.
- 5. Klikněte na možnost **Create** (Vytvořit).

#### **Přidejte uživatele Windows do systému**

Uživatelé systému Windows musí být po vytvoření přidáni do systému .

- 1. Otevřete klienta <sup>a</sup> přihlaste se k serveru přes aktuálního uživatele.
- 2. Přejděte do nabídky **Nastavení** <sup>&</sup>gt; **Zabezpečení** <sup>&</sup>gt; **Uživatelská oprávnění**.
- 3. Klikněte na tlačítko Přidat.
- 4. Zvolte rozsah, pro který chcete účet přidat.
	- **Server:** načte místní uživatele <sup>a</sup> skupiny.
	- **Doména:** načte uživatele <sup>a</sup> skupiny uživatelů domény.
- 5. Vyberte uživatele <sup>a</sup> klikněte na tlačítko **Přidat**.
- 6. Zvolte roli <sup>a</sup> úroveň oprávnění uživatele <sup>a</sup> klikněte na **OK**.

#### Poznámka

Používáte-li místní účet, doporučujeme vám se přes něj po jeho přidání zkušebně přihlásit.

### **Nakonfigurujte bránu firewall na serveru**

Během instalace systém automaticky nakonfiguruje výjimky brány Windows Firewall pro příchozí provoz. Pokud uvidíte bránu firewall patřící třetí straně, budete možná muset požádat <sup>o</sup> přidání podobné sady výjimek do nastavení. Ve většině případů vyžadují výjimku pouze **Vstupní** rozsahy portů <sup>55752</sup> <sup>a</sup> 55757.

Během instalace systém automaticky nakonfiguruje výjimky brány Windows Firewall pro příchozí provoz. Pokud uvidíte bránu firewall patřící třetí straně, budete možná muset požádat <sup>o</sup> přidání podobné sady výjimek do nastavení. Ve většině případů vyžadují výjimku pouze **vstupní** rozsahy portů <sup>22900</sup> až <sup>29245</sup> (včetně).

V této tabulce jsou uvedeny různé porty zahrnuté do typického nastavení systému :

## Konfigurace systému

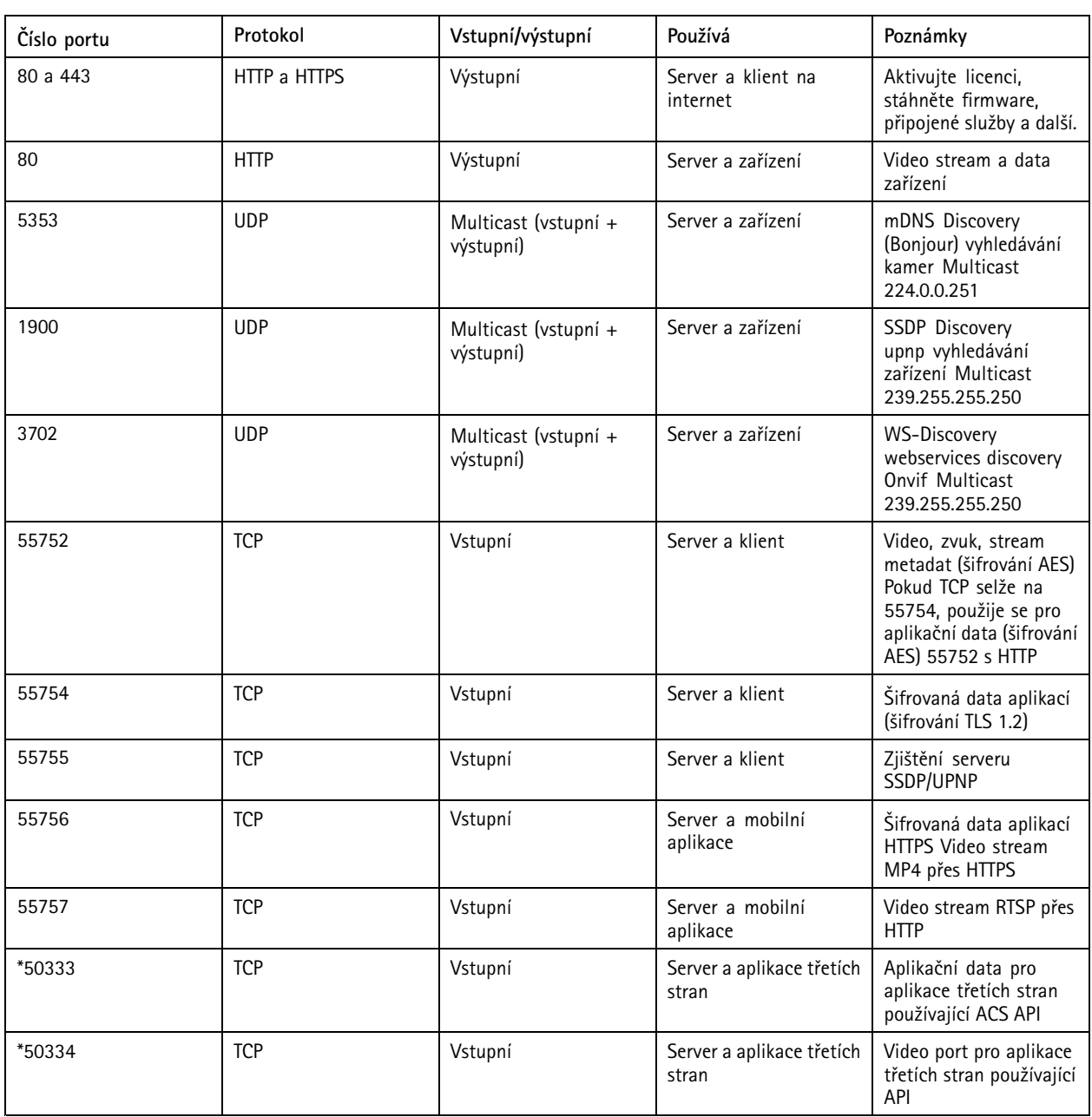

### **Připojte se k serveru prostřednictvím zabezpečeného vzdáleného přístupu Axis**

Zabezpečený vzdálený přístup umožňuje klientovi nebo mobilní aplikaci připojit se k serveru bez přesměrování portu. Při vytvoření zabezpečeného připojení peer-to-peer mezi klientem nebo mobilní aplikací <sup>a</sup> serverem není přenos dat nijak limitován.

Pokud nelze navázat přímou komunikaci, přenáší se komunikace přes zprostředkovatelské servery. Limit pro tento typ přenosu dat je 1 GB měsíčně na uživatele My Axis.

Další informace <sup>o</sup> zabezpečeném vzdáleném přístupu Axis najdete na *[axis.com/technologies/axis-secure-remote-access](https://www.axis.com/technologies/axis-secure-remote-access)*

Ke správě zabezpečeného vzdáleného přístupu Axis se vyžaduje:

• 5.12 nebo novější

### Konfigurace systému

- Přístup k internetu (při použití proxy serveru viz *Pokročilá [nastavení](#page-10-0) na straně [11](#page-10-0)*)
- Účet My Axis

#### **Nakonfigurujte server**

- 1. Přihlaste se k serveru jako správce. Při přihlášení použijte stejnou síť jako server.
- 2. Přejděte do nabídky **Nastavení** <sup>&</sup>gt; **Připojená zařízení** <sup>&</sup>gt; **Zabezpečený vzdálený server Axis**.
- 3. Přihlaste se ke svému účtu My Axis.

#### **Připojte se <sup>z</sup> aplikace pro Windows (klient)**

- 1. Otevřete aplikaci .
- 2. Klikněte na možnost **Zabezpečený vzdálený přístup AXIS**.
- 3. Zadejte stejné přihlašovací údaje, které jste použili při nastavování serveru.
- 4. Ze seznamu vyberte **Remote server (Vzdálený server)** <sup>a</sup> server. Server se zobrazí ve formě **ServerName (Secure Remote Access) (NázevServeru (zabezpečený vzdálený přístup))**.
- 5. Klikněte na **Log in (Přihlásit se)**.

#### **Připojte se <sup>z</sup> mobilní aplikace (klient)**

- 1. Otevřete mobilní aplikaci .
- 2. Klikněte na **Přihlášení**.
- 3. Zadejte přihlašovací údaje ke svému účtu My Axis.
- 4. Vyberte server.
- 5. Přihlaste se přihlašovacími údaji uživatele účtu systému Windows, které jste nastavili. Přihlašovací údaje musí zadat pouze při prvním přístupu k serveru, mobilní aplikace vaše přihlašovací údaje uloží.

#### Poznámka

V závislosti na konfiguraci vašeho systému budete možná muset použít formát **doména/uživatel** nebo **názevserveru/uživatel**

### **Připojte svůj server přes mapování portů**

### **AVÝSTRAHA**

Z důvodu ochrany kybernetické bezpečnosti nedoporučujeme používat mapování portů. Společnost Axis Communications doporučuje namísto toho používat zabezpečený vzdálený přístup Axis. Další informace <sup>o</sup> kybernetické bezpečnosti <sup>a</sup> <sup>o</sup> zabezpečeném vzdáleném přístupu Axis najdete na *[axis.com](http://www.axis.com)*.

Mapování portů umožňuje připojení k serveru na dálku přes router. V závislosti na síťové infrastruktuře budete možná toto nastavení muset provést ve spolupráci se správcem sítě.

#### **Nakonfigurujte server**

- Na routeru, přes který je server připojený k internetu, otevřete následující porty:
	- Pro povolení připojení klienta Windows: 55752 <sup>a</sup> 55754
	- -Pro povolení mobilního připojení: 55756 <sup>a</sup> 55757

#### **Připojte se <sup>z</sup> aplikace pro Windows (klient)**

- 1. Otevřete aplikaci pro Windows.
- 2. Vyberte možnost **Vzdálený server**.

### <span id="page-10-0"></span>Konfigurace systému

- 3. Zadejte veřejnou IP adresu nebo plně kvalifikovaný název sítě, ve které je nainstalován server .
- 4. Jestliže port přesměrovává pravidla, nepoužívejte výchozí port. Jestliže se chcete připojit k portu 60009, přidejte do adresy číslo **60009**.

#### **Příklad:**

myserver.axis.com:60009

#### **Připojte se <sup>z</sup> mobilní aplikace**

- Otevřete mobilní aplikaci .
- Klikněte na tlačítko **Přidat systém** <sup>a</sup> zadejte veřejnou IP adresu nebo veřejný plně kvalifikovaný název.
- Pokud nepoužíváte výchozí hodnoty, upravte odpovídajícím způsobem číslo portu.
- Přihlaste se přihlašovacími údaji uživatele účtu systému Windows, které jste nastavili. Přihlašovací údaje musí zadat pouze při prvním přístupu k serveru, mobilní aplikace vaše přihlašovací údaje uloží.

### **Pokročilá nastavení**

#### **Nastavení proxy <sup>u</sup> serveru**

Pokud váš server využívá síť, která pro připojení k internetu vyžaduje nastavení proxy, budete možná do této služby muset zadat informace <sup>o</sup> proxy.

- 1. Otevřete řízení služeb .
- 2. Ve stavu serveru klikněte na tlačítko **Stop (Zastavit)**.
- 3. Vyberte možnost **Upravit nastavení**.
- 4. Upravte nastavení proxy.
- 5. Klikněte na **Save** (Uložit).
- 6. Spusťte službu.

#### **Nastavení proxy <sup>u</sup> klienta**

Používáte-li aplikaci pro Windows, která pro přístup k určitým webům vyžaduje proxy, musíte <sup>u</sup> klienta nastavit použití stejného proxy serveru.

- Otevřete aplikaci pro Windows.
- Klikněte na možnost **Change client proxy settings (Změnit nastavení proxy <sup>u</sup> klienta)**.
- Upravte nastavení podle potřeby <sup>a</sup> klikněte na **OK**.

#### **Port mapuje více než jeden server**.

Používáte-li najednou více než jeden server <sup>v</sup> síti, která vyžaduje mapování portů, musíte změnit výchozí port (55752). Každý server musí mít jedinečný port.

U každého server proveďte následující kroky:

- 1. Otevřete řízení služeb .
- 2. Ve stavu serveru klikněte na tlačítko **Stop (Zastavit)**.
- 3. Vyberte možnost **Upravit nastavení**.
- 4. Upravte portu HTTP, všechny ostatní porty se přizpůsobí podle svého očekávaného čísla.
- 5. Uložte <sup>a</sup> restartujte službu.

# Konfigurace systému

6. Použijte nový rozsah portu pro přesměrování portu.

### <span id="page-12-0"></span>Test systému

### Test systému

### **O nástroji pro ověření instalace AXIS**

Nástroj pro ověření instalace AXIS je nástroj integrovaný do systému verze 5.02 nebo novější. Ověřuje, že systém pracuje, jak má, sérií testů po dokončení instalace <sup>a</sup> nastavení systému.

Nástroj pro ověření instalace AXIS napodobuje část záznamu serveru . Nástroj provádí jeden test aktuálního nastavení, jeden test za simulovaného nízkého osvětlení <sup>a</sup> poté také jeden zátěžový test, aby se určila slabá místa systému.

Nástroj pro ověření instalace AXIS vygeneruje zprávu <sup>o</sup> ověření ve formátu PDF, kterou můžete poté předat zákazníkovi.

## **Spuštění nástroje pro ověření instalace AXIS**

- 1. Dokončete instalaci <sup>a</sup> nastavení systému .
- 2. V klientovi přejděte do hlavní nabídky <sup>a</sup> klikněte na možnost **Help <sup>&</sup>gt; Installation Verifier** (Nápověda <sup>&</sup>gt; Ověření instalace). Testy potrvají zhruba 20 minut.

Během testů budou zařízení nastavena do režimu údržby <sup>a</sup> nebudou poskytovat video stream pro živé zobrazení ani záznam. Stav různých testů může být:

- Běží: Test probíhá, čekejte.
- -Splněno: Všechna testovatelná zařízení test splnila. Podrobnosti naleznete ve zprávě.
- Nesplněno Ne všechna testovatelná zařízení test splnila. Podrobnosti naleznete ve zprávě.
- Nezdařilo se: Test se nepodařilo dokončit, <sup>a</sup> proto nebyla vygenerována žádná zpráva. Doporučujeme pořídit snímek okna testu, vygenerovat systémovou zprávu <sup>a</sup> kontaktovat podporu společnosti Axis.
- 3. Po dokončení všech testů klikněte na možnost **View Report (Zobrazit zprávu)** k jejímu otevření nebo ji kliknutím na možnost **Save Report (Uložit zprávu)** uložte do počítače klienta.

### **Jak zprávy analyzovat <sup>a</sup> pochopit**

### **Výsledky testu: obecné informace**

Zpráva je soubor PDF, který integrátor systému může předat koncovému zákazníkovi po dokončení instalace <sup>a</sup> ověření systému.

## Test systému

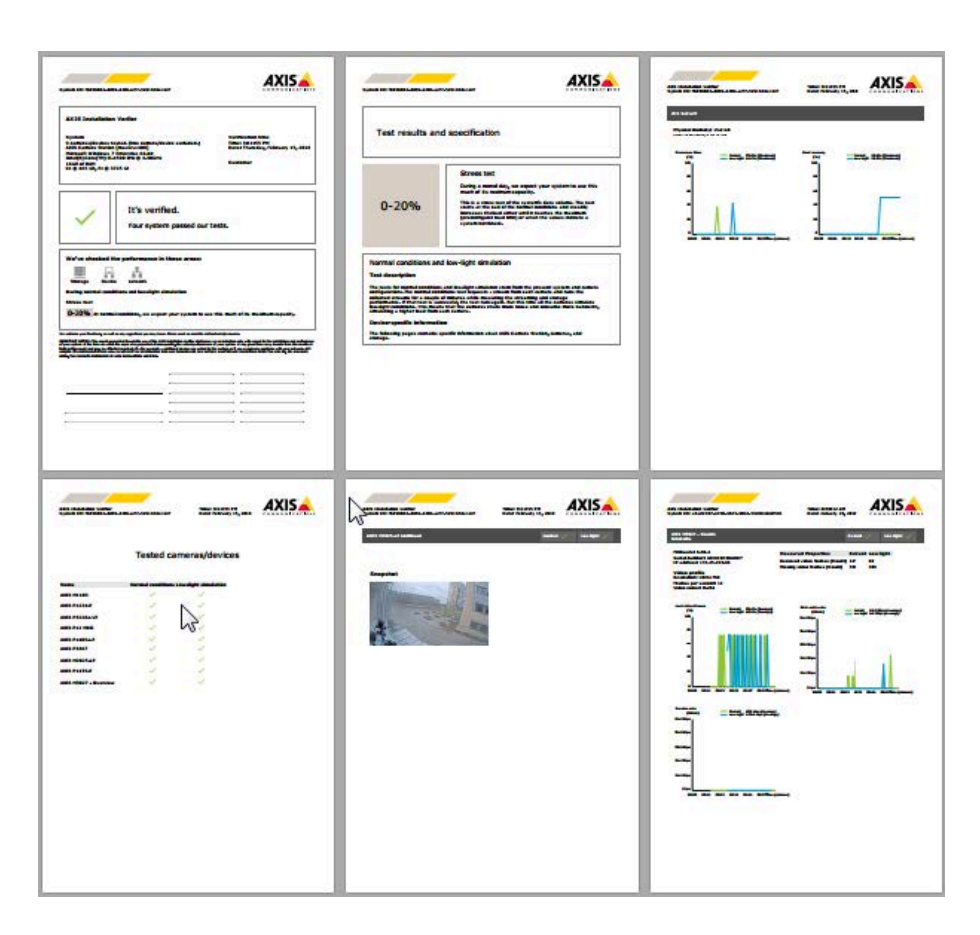

**První část** první stránky obsahuje informace <sup>o</sup> systému, jako je hardware, operační systém, datum <sup>a</sup> čas, kde byly testy provedeny. Je zde také místo, kam můžete napsat jméno zákazníka.

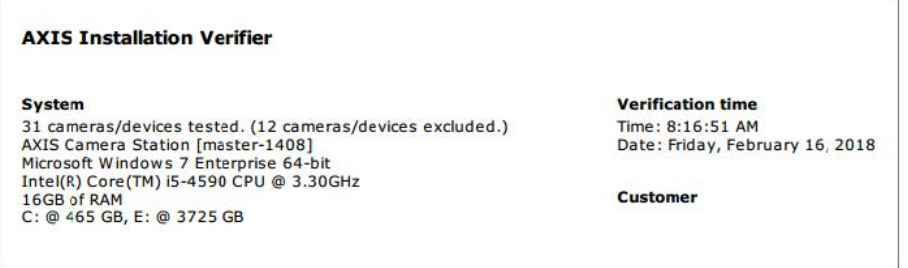

**Druhá část** obsahuje výsledky testu. Každý test (za normálních podmínek, za nízkého osvětlení <sup>a</sup> zátěžový test) trvá <sup>5</sup> minut. Nástroj testuje tři oblasti: úložiště, zařízení <sup>a</sup> síť. Ověření může mít dva možné výsledky:

• Systém testy prošel <sup>a</sup> je ověřen. Systém by si měl se zátěží <sup>a</sup> aktuálním nastavením poradit. Je uvedena také očekávaná zátěž během simulace podmínek nízkého osvětlení, což je obvykle situace <sup>s</sup> největší spotřebou prostředků.

Ve výše uvedeném příkladu zátěžový test určil omezení systému <sup>a</sup> zjistil, že normální podmínky <sup>a</sup> podmínky nízkého osvětlení očekávaně využijí 40–60 % prostředků.

### Test systému

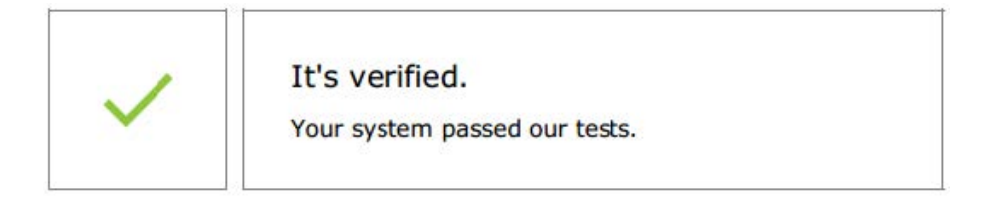

We've checked the performance in these areas: 늅 Ťň Storage Device Network During normal conditions and low-light simulation **Stress test** 40-60% At normal conditions, we expect your system to use this much of its maximum capacity.

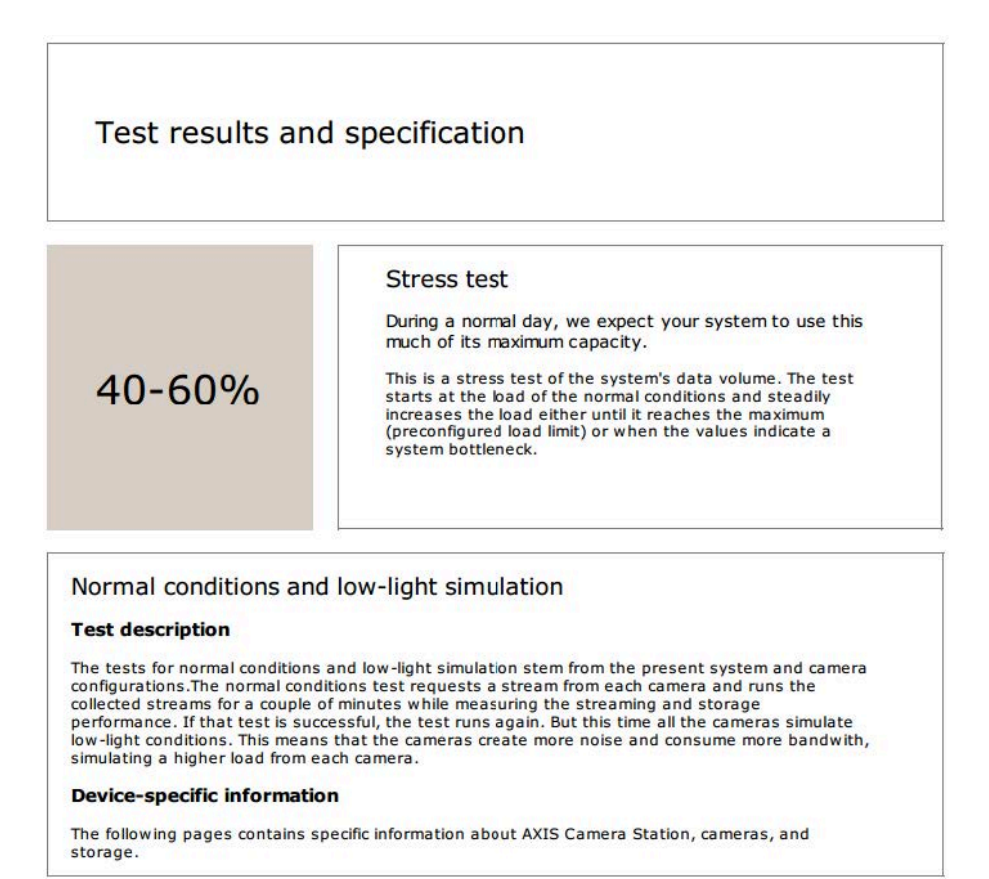

• Byly nalezeny problémy <sup>a</sup> ke zvýšení stability systému je třeba provést určité změny. Výsledek každého testu <sup>a</sup> nalezené problémy jsou uvedeny společně <sup>s</sup> chybovými zprávami. Další podrobnosti naleznete na dalších stránkách zprávy.

Ve výše uvedeném příkladu se nepodařilo během testu k jednomu zařízení získat přístup. Nejpravděpodobnějším důvodem je problém se sítí nebo přetížené zařízení, které nedokázalo odpovědět.

### Test systému

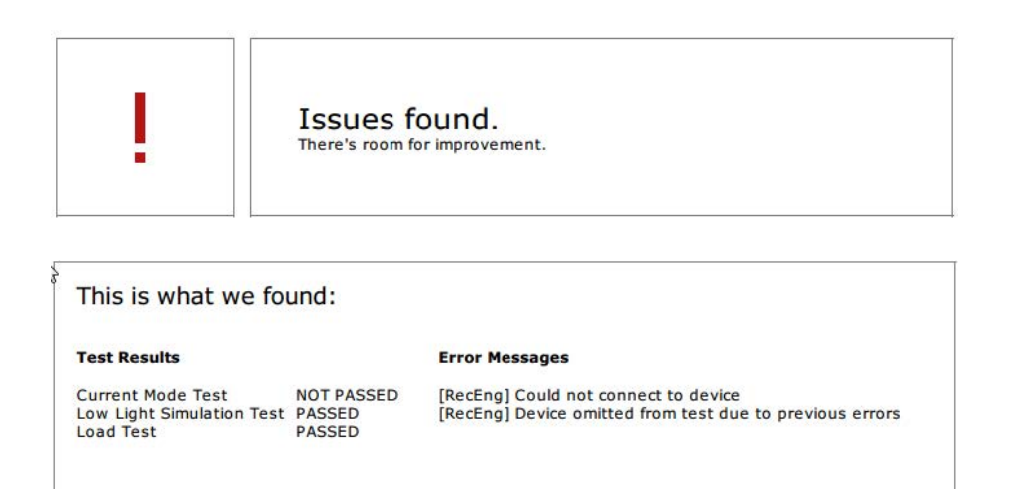

Na konci první stránky je k dispozici prostor, kam můžete zadat údaje zákazníka, komentáře <sup>o</sup> testu nebo jiné potřebné informace.

### **Výsledky testu: Server**

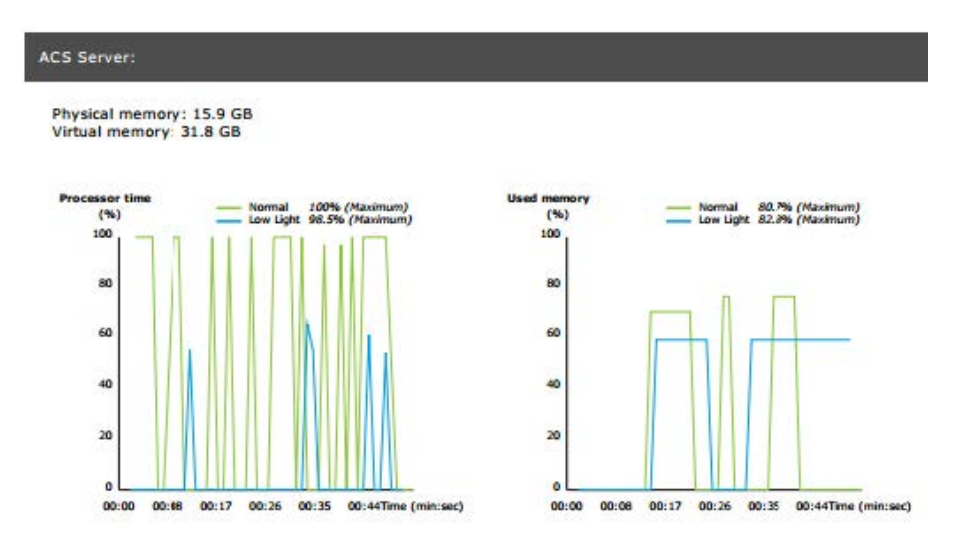

Fyzická <sup>a</sup> virtuální paměť je uvedena na začátku stránky.

- Paměť <sup>s</sup> náhodným přístupem (RAM) je fyzická paměť, která obsahuje aplikace, dokumenty <sup>a</sup> procedury na serveru.
- • Virtuální paměť je oblast úložiště, která obsahuje soubory na pevném disku k načtení, když serveru dojde paměť RAM. Virtuální paměť je výrazně pomalejší než fyzická <sup>a</sup> nikdy by se neměla používat.

Server je testován na dva parametry:

- **Doba procesoru**: Měří se procento, kolik času procesor stráví vykonáváním aktivního vlákna. Pokud je podíl větší než 85 %, procesor je přetížený <sup>a</sup> server možná bude potřebovat rychlejší procesor nebo je třeba změnit nastavení.
- • **Využitá paměť**: Měří se procento fyzické paměti využité všemi spuštěnými procesy. Pokud je tato hodnota větší než <sup>85</sup> %, znamená to nedostatek paměti <sup>a</sup> může častěji docházet ke stránkování. K vyřešení problému přidejte do serveru více paměti nebo omezte počet aplikací běžících na serveru.

**Výsledky testu: otestované kamery <sup>a</sup> zařízení**

### Test systému

### **Tested cameras/devices**

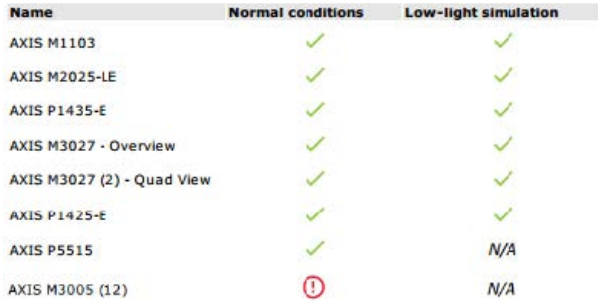

Na další stránce je uveden seznam testovaných kamer <sup>a</sup> zařízení. Jedno zařízení může obsahovat více kamer. Příklad: zařízení <sup>s</sup> více snímači nebo kodéry <sup>s</sup> více kanály se počítají jako jedno zařízení, ale 3, 4, nebo dokonce <sup>16</sup> kamer (jedna kamera na snímač/kanál).

- Zelené zaškrtnutí ukazuje, že kamera úspěšně prošla příslušným testem.
- • **N/A (Není k dispozici)** znamená, že test nebylo pro kameru možné spustit, pokud například kamera nepodporuje parametr ExposureValue pro simulaci nízkého osvětlení.
- • Červená značka se zobrazuje, když kamera test nesplnila. Další podrobnosti naleznete <sup>u</sup> výsledků pro konkrétní kameru na dalších stránkách.

#### **Výsledky testu: poznámky <sup>a</sup> aspekty**

Na stránce je uvedený seznam menších úprav, kterými se vylepší instalace <sup>a</sup> zároveň uspějí <sup>v</sup> testu. Například situace, při které je výchozí router <sup>v</sup> jiné podsíti než zařízení, nebo když chybí server DNS či NTP.

**Výsledky testu: vyloučené kamery <sup>a</sup> zařízení**

### Excluded cameras/devices

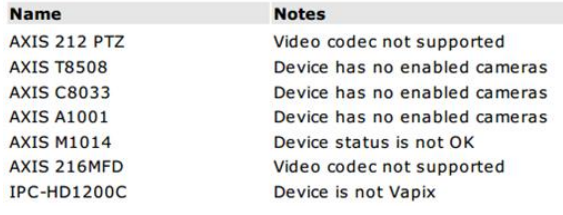

Pokud zařízení žádné testy nepodporuje, bude vyloučeno. Následující zařízení nebudou otestována:

- **Device is not Vapix® (Zařízení není Vapix®)**: Zařízení třetí strany nejsou testována.
- **Device has no enabled cameras (Zařízení nemá žádné aktivní kamery)**: Kamery bez snímače videa, jako jsou síťové přepínače, zvuková zařízení, ovladače dveří, moduly vstupu/výstupu.
- • **Video codec not supported (Kodek videa není podporován)**: Zařízení bez podpory kodeku H.264 (obvykle <sup>s</sup> firmwarem verze 4.x).
- • **Device status is not OK (Stav zařízení není OK)**: Zařízení <sup>v</sup> režimu údržby, nepřístupná nebo <sup>s</sup> nesprávnými přihlašovacími údaji.

### **Výsledky testu: výsledky pro konkrétní kameru**

Jsou uvedeny všechny údaje <sup>o</sup> kameře, jako je firmware, sériové číslo, IP adresa <sup>a</sup> profil videa používaný k záznamu. Součástí je také souhrn přijatých <sup>a</sup> chybějících snímků videa <sup>u</sup> každého testu.

### Test systému

### Poznámka

- Pokud je zařízení nakonfigurováno tak, aby nahrávalo pomocí dvou různých profilů videa (např. Střední pro nepřetržitý záznam <sup>a</sup> Vysoký pro detekci pohybu), bude otestován pouze nejvyšší profil bez ohledu na nakonfigurované rozvrhy.
- Pokud je neaktivní souvislý záznam i záznam pohybu, bude pro testy použit profil pro manuální záznam, i když momentálně není aktivní.

V části Nastavení zařízení naleznete nejdůležitější údaje <sup>o</sup> testovaném zařízení. Jsou-li některé <sup>z</sup> parametrů chybné (nenastavená nebo odlišná podsíť), zobrazí se před nimi symbol vykřičníku.

> **Device Configuration** Firmware: 8.40.1 Serial number: ACCC8E02A96D IP address: 172.25.193.116 Is Using Dhcp: Yes Subnet Mask: 255.255.255.0 Default Router: 4192.168.0.1 Primary DNS: 40.0.0.0 NTP Server: 10.0.2.201

Grafy ukazují tři metriky měřené během trvání testu, pro normální podmínky <sup>a</sup> podmínky nízkého osvětlení.

- **Lost video frames (Ztracené snímky videa)**: Množství ztracených snímků videa na interval jedné sekundy. Vysoká průměrná hodnota značí úzké místo sítě nebo, že je zařízení přetíženo. Průměr počtu ztracených snímků videa je obvykle nižší než <sup>1</sup> %.
- • **Storage buffer (Zásobník úložiště)** : Využití zásobníku úložiště na interval jedné sekundy. Vysoká hodnota značí problém <sup>s</sup> úložištěm. Zásobník úložiště je obvykle pod 20 %.
- •**Received rate (Rychlost příjmu)**: Rychlost dat (bez režie) odeslaných kamerou <sup>a</sup> přijatých serverem AXIS Camera Station.

V níže uvedeném grafu je množství ztracených snímků videa vysoké.

## Test systému

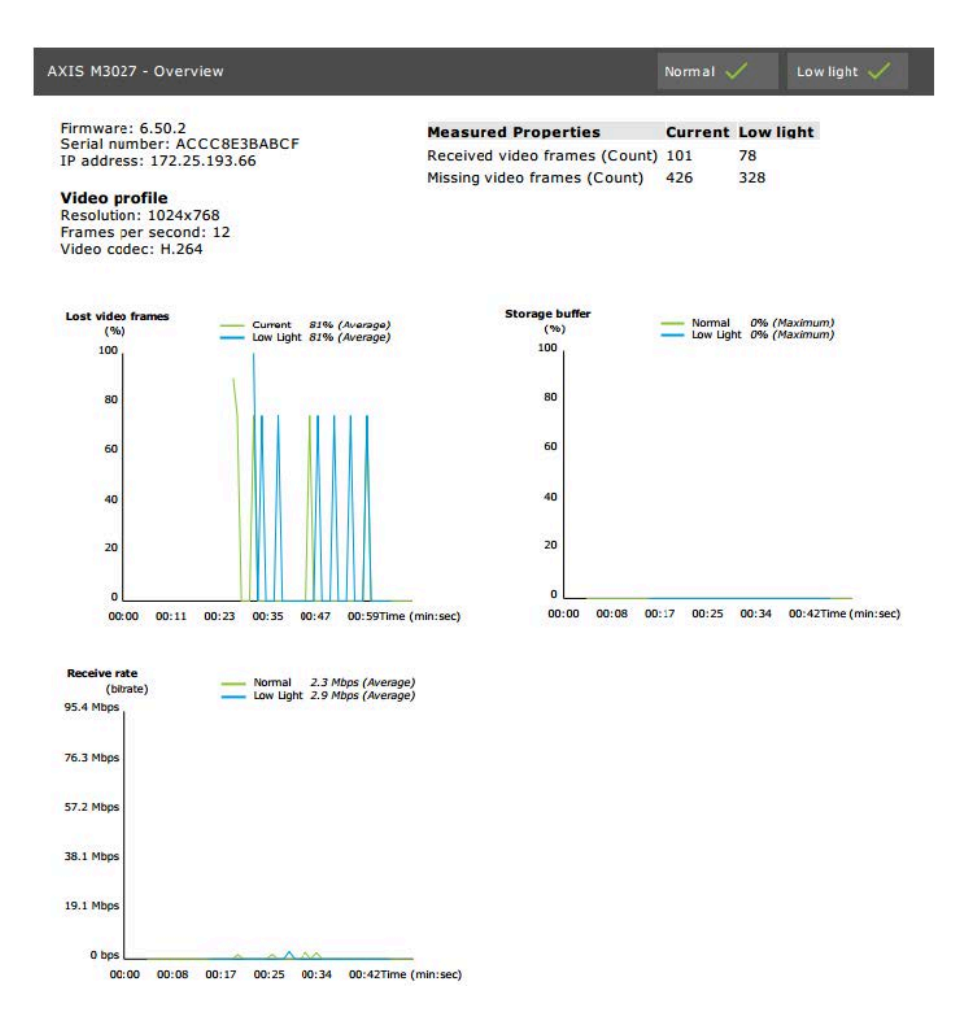

Nejpravděpodobnější důvody:

- • Kamera je přetížená, možná proto, že se používá příliš mnoho oblastí (například 360stupňové kamery) nebo je přenášeno příliš mnoho streamů.
- Úzké místo sítě, mezi kamerou <sup>a</sup> serverem .
- •Vadný nebo nekvalitní síťový kabel.
- Nedostatečný nebo nespolehlivý zdroj napájení včetně PoE.

U provádění testu při běžném <sup>a</sup> nízkém osvětlení se počítá <sup>s</sup> doplňkovým kritériem ztráty snímku.

- • Tento aspekt se přidává ke každému zařízení, které <sup>v</sup> kritériu neobstojí (větší než 5% ztráta snímku). Nezpůsobuje selhání v testu.
- Pokud výše uvedeným kritériem neprojde více než 5 % zařízení, bude výsledek testu "Nesplněno".

Níže naleznete příklad situace, ve které nedošlo ke splnění kritéria testu běžného <sup>a</sup> nízkého osvětlení:

# Test systému

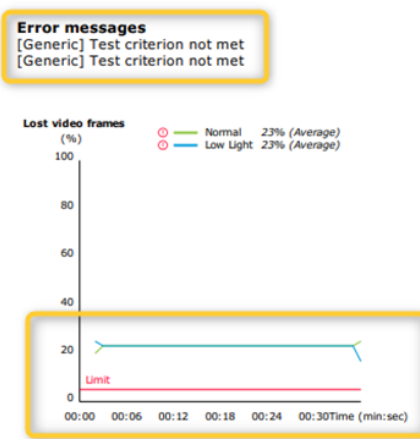

V níže uvedeném grafu je příklad testu, který se nepodařilo dokončit. Nejpravděpodobnější důvody:

- Kamera byla odpojena nebo byla síť během testu přerušena.
- Zdroj napájení nedokázal během testu pokrýt potřeby kamery.
- Kamera byla přetížena <sup>a</sup> odpověď na požadavky serveru trvala příliš dlouho.

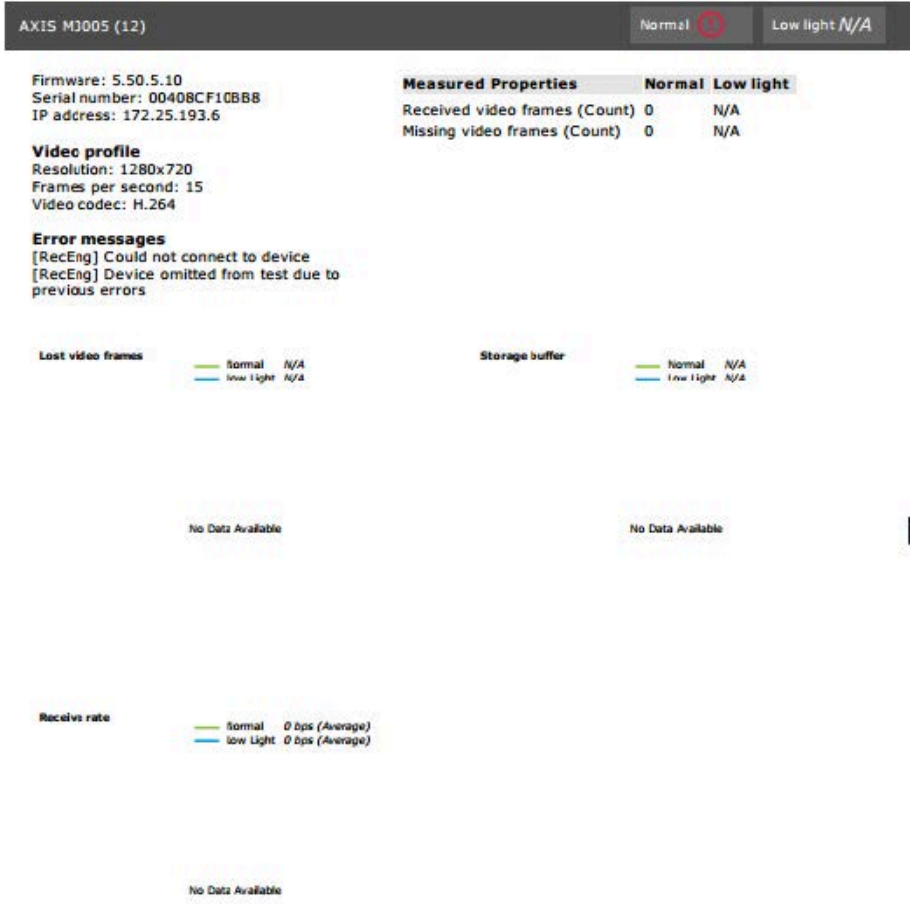

### Test systému

Po výsledcích testu kamery je zobrazen snímek <sup>z</sup> kamery:

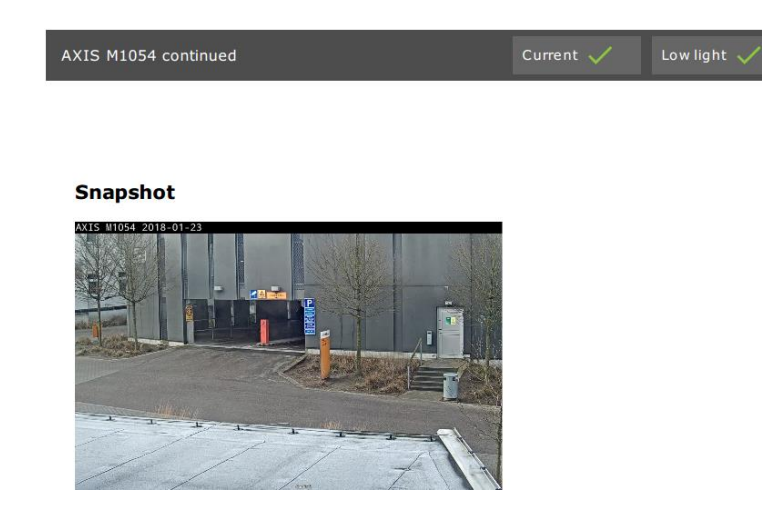

**Výsledky testu: zařízení úložiště**

## Tested storage devices

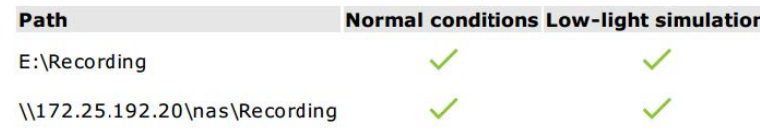

Zařízení úložiště jsou testována za stejných podmínek.

Nástroj testuje místní pevné disky podle dvou metrik:

- • **Disk write rate (Rychlost zápisu na disk)**: Reprezentace celkové rychlosti dat zapsaných do tohoto úložiště na interval jedné sekundy.
- **Used write buffers (count) (Využité zásobníky zápisu (počet))**: Využití zásobníku úložiště (300 vzorků) na interval jedné sekundy. Vysoká hodnota značí problém <sup>s</sup> úložištěm. Obvykle by měla hodnota být pod <sup>1</sup> nebo 2.

#### Poznámka

Síťová připojená úložiště (NAS) momentálně nejsou testována.

K dispozici jsou údaje <sup>o</sup> využití <sup>a</sup> kapacitě úložiště:

**Celková kapacita**: Celková velikost úložiště.

**Další data**: Data, která nejsou indexována serverem . Může se jednat <sup>o</sup> externí soubory, jako jsou náhodné dokumenty, systémy operačního systému, soubory <sup>v</sup> koši.

**Maximum usage (Maximální využití)**: Limit záznamu nastavený <sup>v</sup> systému . Systém alokuje maximální podíl úložiště pro soubory záznamu. Ve výchozím nastavení je hodnota nastavena na 99 % <sup>u</sup> disků bez operačního systému <sup>a</sup> *celková velikost <sup>−</sup> 60 GB* <sup>u</sup> disků <sup>s</sup> operačním systémem.

## Test systému

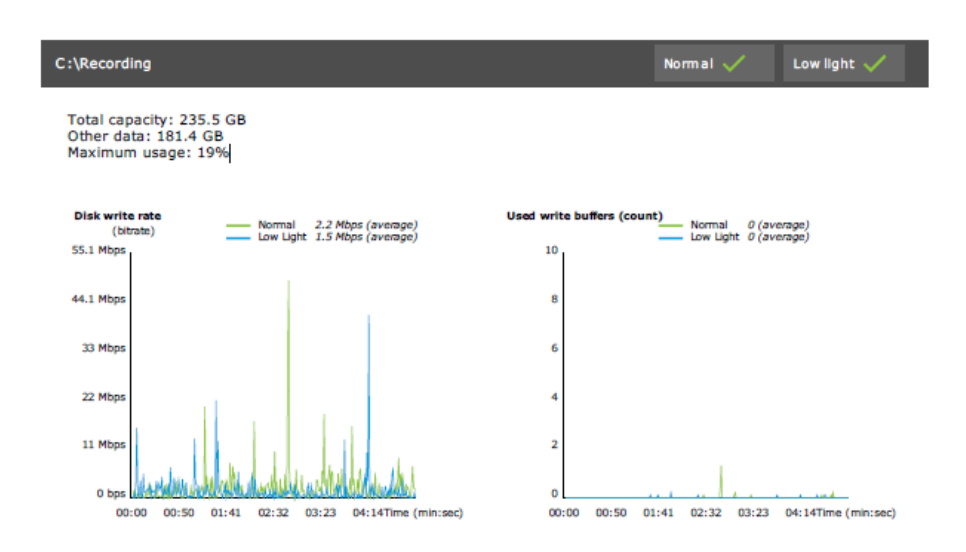

## **Řešení problémů**

Pokud se některý test nezdaří (**Failed (Nezdařilo se)**), není vygenerována žádná zpráva. Doporučujeme pořídit snímek okna testu, <sup>z</sup> nabídky nápovědy vygenerovat systémovou zprávu <sup>a</sup> kontaktovat podporu společnosti Axis prostřednictvím online helpdesku.

#### Poznámka

- Mezi výsledky **Not passed (Nesplněno)** <sup>a</sup> **Failed (Nezdařilo se)** je rozdíl:
- **Not passed (Nesplněno)** znamená, že server, některá zařízení nebo úložiště nesplnila podmínky ke splnění testu.
- **Failed (Nezdařilo se)** znamená, že test nebyl proveden, <sup>a</sup> není tak k dispozici žádný závěr týkající se výkonu systému.

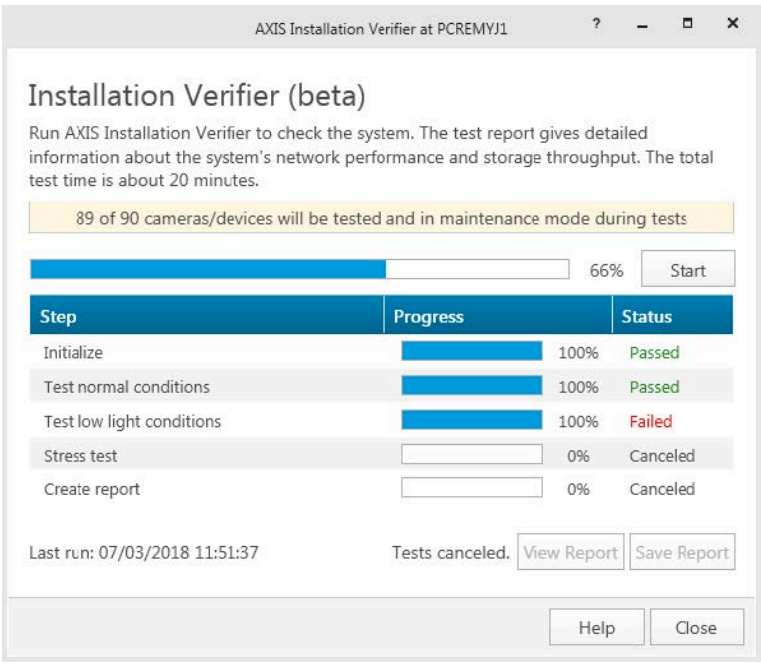

### **Aspekty <sup>a</sup> omezení**

• Podporován je pouze kodek H.264. Kamery bez podpory kodeku H.264 budou ignorovány.

## Test systému

- Test za nízkého osvětlení se provádí pouze <sup>u</sup> kamer <sup>s</sup> podporou parametru ExposureValue. U kamer bez podpory parametru ExposureValue bude zobrazena hodnota Nedostupné.
- Test za nízkého osvětlení může mít <sup>u</sup> některých kamer <sup>s</sup> podporou WDR stejné výsledky jako za normálních podmínek.
- Kamery třetích stran jsou ignorovány.
- Síťová připojená úložiště nejsou testována, ale zobrazují se jako ověřená.

## Monitorování systému

## Monitorování systému

### **O sledování stavu systému AXIS BETA**

Aktuální stav instalací je ověřován přihlášením do Sledování stavu systému AXIS. Sledování stavu systému AXIS umožňuje monitorovat všechny instalace <sup>a</sup> automaticky dostávat upozornění, pokud je <sup>s</sup> některým připojeným zařízením nějaký problém.

### **Jak nakonfigurovat Sledování stavu systému AXIS BETA**

V tomto příkladu je popsán postup konfigurace Sledování stavu systému AXIS.

- 1. Stáhněte si <sup>a</sup> nainstalujte nejnovější verzi systému dostupnou na webu *[axis.com](https://www.axis.com)*.
- 2. Nakonfigurujte Sledování stavu systému AXIS.
	- 2.1 V části **Configuration <sup>&</sup>gt; System Health Monitoring <sup>&</sup>gt; Settings** (Konfigurace <sup>&</sup>gt; Sledování stavu systému <sup>&</sup>gt; Nastavení) zvolte, zda je třeba nastavit pravidlo brány firewall tak, aby sledování stavu systému AXIS mohlo projít skrze Windows Defender.
	- 2.2 V části **Configuration <sup>&</sup>gt; System Health Monitoring <sup>&</sup>gt; Notifications (Konfigurace <sup>&</sup>gt; Sledování stavu systému <sup>&</sup>gt; Oznámení** nakonfigurujte server SMTP, příjemce e-mailu <sup>a</sup> pravidla, pro která oznámení se bude odesílat e-mail.
- 3. Nakonfigurujte Sledování stavu systému AXIS pro konfiguraci více systémů.
	- 3.1 Přejděte do části **Configuration <sup>&</sup>gt; System Health Monitoring <sup>&</sup>gt; Multisystem** (Konfigurace <sup>&</sup>gt; Sledování stavu systému <sup>&</sup>gt; Multisystém).
	- 3.2 V části **Generate system configuration** (Generování konfigurace systému) klikněte na **Generate** (Generovat).
	- 3.3 Zkopírujte konfiguraci <sup>a</sup> přeneste ji do systému, ve kterém chcete shromažďovat data.
	- 3.4 Rozbalte možnost **Retrieve data from other systems (Načtení dat <sup>z</sup> jiných systémů)** <sup>a</sup> vložte dříve zkopírované nastavení <sup>a</sup> klikněte na **Add (Přidat)**. Výše uvedené kroky opakujte <sup>v</sup> každém systému.

### **Funkce**

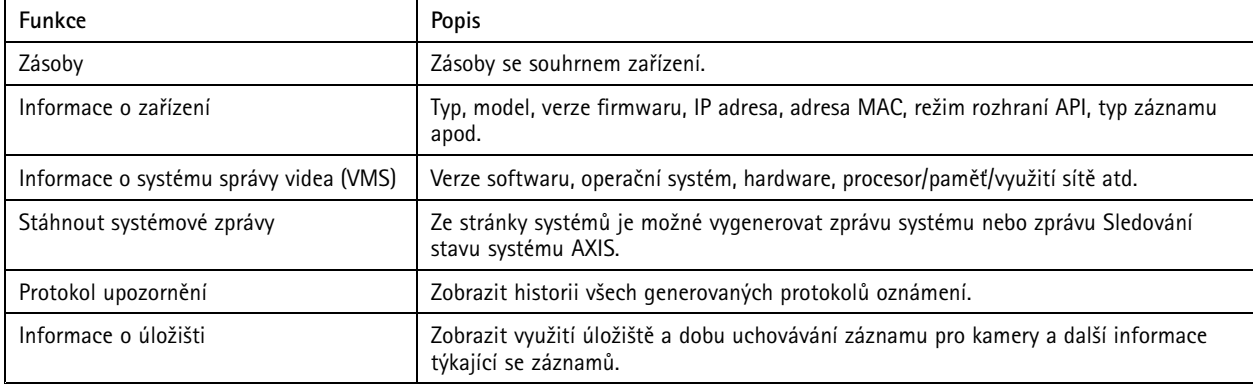

## Monitorování systému

## **Řešení problémů**

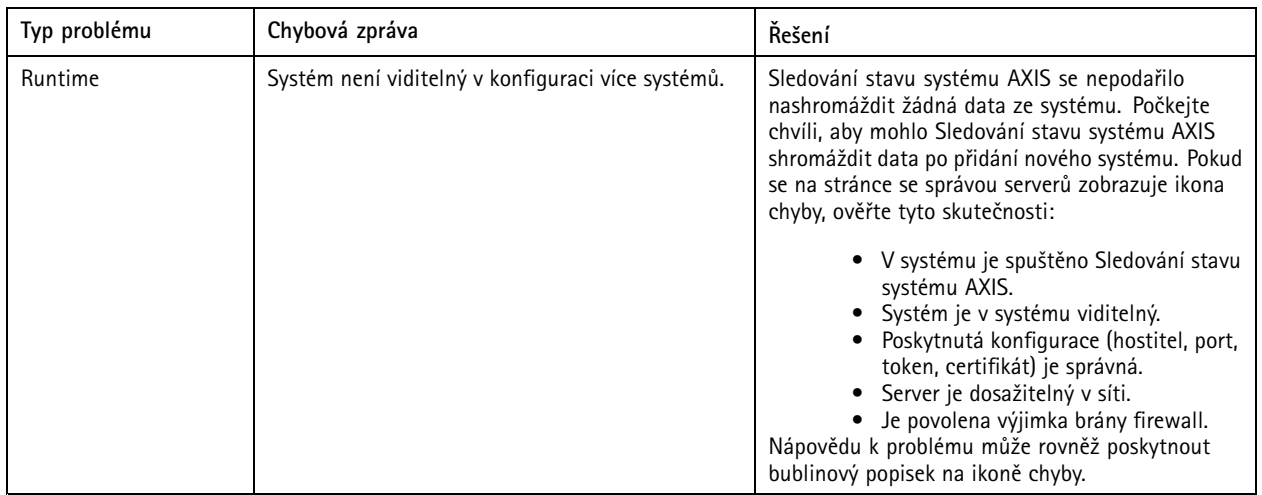

### **Protokoly podpory**

Protokoly ladění Sledování stavu systému AXIS se ukládají na serveru v umístění: C:\Program-Data\Axis Communications\AXIS System Health Monitoring\logs.

## **Časté dotazy**

D: Která verze systému je vyžadována k používání Sledování stavu systému AXIS?

- O: Sledování stavu systému AXIS je oficiálně podporováno od verze 5.41.
- D: Jak často je zařízení nebo stav VMS aktualizováno?

O: Aktualizace stavu zařízení nebo VMS může na rozhraní Sledování stavu systému AXIS trvat až 60 sekund.

### **Aspekty <sup>a</sup> omezení**

- Úložiště: Využité místo pro kamery <sup>p</sup>řipojené <sup>k</sup> rekordéru AXIS S3008 není podporováno.
- Deaktivovaná úložná zařízení budou stále viditelná <sup>a</sup> shromážděná data se uchovávají až dva týdny.
- Nastavení oznámení ovlivní pouze místní server Sledování stavu systému AXIS.
- Přístup ke Sledování stavu systému AXIS <sup>v</sup> systému vyžaduje oprávnění správce.
- •Varování týkající se doby uchovávání nepodporuje záznamy detekce pohybu.
- • S výjimkou kontinuálních záznamů <sup>a</sup> záznamů aktivovaných pohybem mají záznamy vytvořené jinými možnostmi (manuální/události atd.) jako typ záznamu uveden: Žádný.

## Nastavte ve svém systému produkty Axis.

## Nastavte ve svém systému produkty Axis.

### **Nastavení AXIS S3008 Recorder**

### Poznámka

- Vyžaduje AXIS Camera Station 5.36 nebo novější, AXIS S3008 Recorder <sup>s</sup> firmwarem 10.4 nebo novějším <sup>a</sup> firmware zařízení AXIS 5.50 nebo novější.
- AXIS S3008 Recorder nevyžaduje licenci.

#### **Omezení**

Když používáte AXIS S3008 Recorder jako úložiště pro záznam pro svá zařízení <sup>v</sup> systému , platí určitá omezení:

- • AXIS S3008 Recorder nepodporuje záznamy <sup>z</sup> kamer nošených na těle ani předem nahraná videa používaná <sup>v</sup> systému pro demonstrační účely.
- • Záznamové streamy jsou do rekordéru AXIS S3008 Recorder načítány přímo <sup>z</sup> kamer. Ujistěte se, zda je AXIS S3008 Recorder připojen ke stejné síti jako kamery <sup>a</sup> že spolu všechna zařízení mohou komunikovat.
- Kamery třetích stran nejsou podporovány.
- Zařízení <sup>s</sup> nečíselným rozlišením, jako například D1, CIF, 4CIF, nejsou podporována.
- •U kamer <sup>s</sup> AXIS S3008 Recorder jako úložištěm pro záznam není podporován nouzový záznam.
- • Interní události <sup>z</sup> rekordéru AXIS S3008 Recorder nejsou aktuálně uvedeny na stránce konfigurace spouštěčů události zařízení.
- Uzamykání záznamů prostřednictvím záložek není podporováno.
- •Při použití S3008 AXIS není zaznamenáván zvuk <sup>z</sup> externího zvukového zařízení připojeného ke kameře.
- Analytické údaje nejsou podporovány.
	- Automatické úpravy videa nejsou podporovány.
	- -Inteligentní vyhledávání používající analytické údaje není podporováno.
- •Nástroj pro ověření instalace AXIS není pro rekordér AXIS S3008 Recorder <sup>a</sup> připojená zařízení podporován.
- •IP interkomová zařízení 2N nejsou podporována.
- •Záznamy vytvořené <sup>z</sup> AXIS Companion <sup>v</sup> rekordéru AXIS S3008 Recorder nelze přehrávat <sup>v</sup> systému .
- • Rekordér AXIS S3008 Recorder podporuje až 64 virtuálních vstupů.
	- Kamera, která nahrává na rekordér AXIS S3008 Recorder, používá tři virtuální vstupy. Jeden pro záznam pohybu, jeden pro nepřetržitý záznam <sup>a</sup> jeden pro ruční záznam.
		- Pokud například na rekordér AXIS S3008 Recorder nahrává 8 kamer, používají 24 (8 × 3) virtuálních vstupů <sup>a</sup> zbývá <sup>40</sup> (64 – <sup>24</sup> <sup>=</sup> 40) virtuálních vstupů, které lze použít pro pravidla akcí.
	- Síťová dveřní stanice, která nahrává na AXIS S3008 Recorder, používá <sup>4</sup> virtuální vstupy. Jeden pro záznam pohybu, jeden pro nepřetržitý záznam, jeden pro ruční záznam <sup>a</sup> jeden pro pravidlo akcí, které se ve výchozím nastavení vytvoří.

Pokud například na AXIS S3008 Recorder nahrává 7 kamer a 1 dveřní stanice, používají 25 (7  $\times$  3 + 1  $\times$  4) virtuálních vstupů <sup>a</sup> zbývá <sup>39</sup> (64 – <sup>25</sup> <sup>=</sup> 39) virtuálních vstupů, které lze používat pro další pravidla akcí.

- Pravidlo akcí, které spouští záznam na rekordéru AXIS S3008 Recorder, používá <sup>1</sup> virtuální vstup.
- Záložní nahrávání nepoužívá virtuální vstup.

### Nastavte ve svém systému produkty Axis.

#### **Pracovní postup**

- 1. *Přidání rekordéru na straně 27*
- 2. *Přidání zařízení <sup>a</sup> výběr rekordéru jako úložiště pro záznam na straně 27*
- 3. *[Konfigurace](#page-27-0) nahrávání na straně [28](#page-27-0)*

### **Přidání rekordéru**

#### Poznámka

Při přidání rekordéru do nového systému odstraní systém záznamy <sup>z</sup> jakéhokoli předchozího systému.

- 1. Přejděte do nabídky **Configuration <sup>&</sup>gt; Devices <sup>&</sup>gt; Add devices** (Konfigurace <sup>&</sup>gt; Zařízení <sup>&</sup>gt; Přidat zařízení).
- 2. V seznamu vyberte svůj rekordér <sup>a</sup> klikněte na tlačítko **Add (Přidat)**. Není-li zde rekordér uveden, vyhledejte ho ručně pomocí možnosti **Manual search (Ruční vyhledávání)**.
- 3. Použijte výchozí nastavení <sup>a</sup> klikněte na **Next (Další)**.
- 4. Vytvořte nové heslo pro šifrování úložiště nebo použijte své aktuální, více informací naleznete níže. Klikněte na tlačítko **Next (Další)**.
- 5. Přejděte do nabídky **Configuration <sup>&</sup>gt; Devices <sup>&</sup>gt; Other devices (Konfigurace <sup>&</sup>gt; Zařízení <sup>&</sup>gt; Další zařízení)** <sup>a</sup> ověřte, že byl rekordér přidán.
- 6. Přejděte do nabídky **Configuration <sup>&</sup>gt; Storage <sup>&</sup>gt; Management (Konfigurace <sup>&</sup>gt; Úložiště <sup>&</sup>gt; Správa)** <sup>a</sup> ověřte, že byl rekordér přidán do seznamu úložišť.

#### Důležité

#### **Heslo šifrování úložiště**

- Heslo pro šifrování úložiště potřebujete pro přístup k pevnému disku rekordéru mimo systém nebo při resetování rekordéru do výchozího továrního nastavení <sup>z</sup> webového interface zařízení.
- Není-li zařízení naformátováno, je třeba zvolit nové heslo pro šifrování disku. Tímto se disk zformátuje <sup>a</sup> předchozí záznamy se odstraní.
- Je-li zařízení již naformátováno, můžete zvolit, zda chcete použít své aktuální heslo, nebo zda chcete vytvořit nové.
	- Při použití aktuálního hesla systém odstraní všechny záznamy, ale zařízení nezformátuje. Tato možnost může ušetřit čas.
	- Vytvořením nového hesla se zařízení zformátuje <sup>a</sup> odstraní se všechny záznamy.
- Pokud jste vybrali více než jedno zařízení <sup>a</sup> zvolíte vytvoření nového hesla, budou všechna zařízení naformátována <sup>a</sup> bude jim přiřazeno nové heslo.
- Pokud jste vybrali více než jedno zařízení <sup>a</sup> zvolíte použití svého současného hesla, přidají se pouze zařízení se shodným heslem.

### **Přidání zařízení <sup>a</sup> výběr rekordéru jako úložiště pro záznam**

- 1. Přejděte do nabídky **Configuration <sup>&</sup>gt; Devices <sup>&</sup>gt; Add devices (Konfigurace <sup>&</sup>gt; Zařízení <sup>&</sup>gt; Přidat zařízení)**.
- 2. V seznamu vyberte svá zařízení <sup>a</sup> klikněte na tlačítko **Add (Přidat)**. Pokud vaše zařízení nejsou <sup>v</sup> seznamu uvedena, můžete je vyhledat ručně pomocí možnosti **Manual search (Ruční vyhledávání)**.
- 3. Použijte výchozí nastavení <sup>a</sup> klikněte na **Next (Další)**.
- 4. <sup>V</sup> rozevíracím seznamu **Recording storage** (Úložiště pro záznam) vyberte ručně rekordér <sup>a</sup> klikněte na tlačítko **Install** (Instalovat).

## <span id="page-27-0"></span>Nastavte ve svém systému produkty Axis.

#### Poznámka

Jestliže vyberete možnost **Automatic (Automaticky)**, rekordér nebude vybrán jako úložiště pro záznam.

5. Přejděte do nabídky **Configuration <sup>&</sup>gt; Storage <sup>&</sup>gt; Selection (Konfigurace <sup>&</sup>gt; Úložiště <sup>&</sup>gt; Volba)**. Klikněte na svá zařízení <sup>a</sup> ověřte, zda je úložištěm pro záznam rekordér.

### **Konfigurace nahrávání**

- 1. Přejděte do nabídky **Configuration <sup>&</sup>gt; Storage <sup>&</sup>gt; Selection (Konfigurace <sup>&</sup>gt; Úložiště <sup>&</sup>gt; Volba)** <sup>a</sup> vyberte své zařízení.
- 2. Nastavte položku **Retention time (Doba uchování)**.
	- Jestliže chcete uchovávat záznamy až do úplného zaplnění úložiště, zvolte možnost **Neomezená** doba uchovávání.
	- -Vyberte možnost **Limited (Omezená)** <sup>a</sup> nastavte maximální počet dnů pro uchovávání záznamů.
- 3. Klikněte na tlačítko **Apply** (Použít).

#### Poznámka

Ve výchozím nastavení je povolen záložní záznam, které ukládá záznamy na rekordér, když dojde ke ztrátě spojení mezi systémem <sup>a</sup> rekordérem. Viz *Fallback [recording](https://help.axis.com/axis-camera-station-5#fallback-recording) (Záložní záznam)*.

### **Změna umístění úložiště**

Můžete změnit umístění úložiště zařízení <sup>z</sup> jednoho rekordéru na druhý <sup>a</sup> zachovat všechny záznamy.

- 1. Přejděte do nabídky **Configuration <sup>&</sup>gt; Storage <sup>&</sup>gt; Selection (Konfigurace <sup>&</sup>gt; Úložiště <sup>&</sup>gt; Volba)** <sup>a</sup> vyberte své zařízení.
- 2. Vyberte nové umístění úložiště.
- 3. Klikněte na tlačítko **Apply** (Použít).

#### Poznámka

Pokud vybraný rekordér již používá maximální počet pravidel akcí <sup>s</sup> akcemi záznamu, proveďte některou <sup>z</sup> následujících činností:

- Odeberte pravidla akcí <sup>s</sup> akcemi nahrávání ze stávajících zařízení, která používají rekordér jako úložiště.
- Přesuňte zařízení pomocí pravidel akcí se záznamem akcí do jiného úložiště.

### **Nastavení síťového ovladače dveří Axis**

V této části je vysvětleno, jak nastavit síťový ovladač dveří Axis <sup>v</sup> systému . Videa <sup>s</sup> návodem pro nastavování naleznete v *tomto [seznamu](https://www.youtube.com/playlist?list=PLqCu13en-F2viWWRwyYdgmZUi8tTCA0TB)*.

### Poznámka

- Tato možnost vyžaduje AXIS Camera Station 5.35 nebo novější.
- Protokol HTTPS musí být povolen na ovladači pro AXIS Camera Station 5.37 nebo novější.
- 1. Přidejte síťový ovladač dveří Axis do systému . Viz *Přidání [zařízení](https://help.axis.com/axis-camera-station-5#add-devices)*.
- 2. Upgradujte firmware ovladače dveří. Viz *[Upgradování](https://help.axis.com/axis-camera-station-5#upgrade-firmware) firmwaru*.
- 3. Zapněte synchronizaci času, pokud chcete server použít jako NTP server. Viz *[Nastavení](https://help.axis.com/axis-camera-station-5#server-settings) serveru*.
- 4. Nastavte datum a čas ovladače. Viz *[Nastavení](https://help.axis.com/axis-camera-station-5#set-date-and-time) data a času*.
- 5. Povolte protokol HTTPS na ovladači. Viz *[Zabezpečení](https://help.axis.com/axis-camera-station-5#security)*.
- 6. Nakonfigurujte řízení přístupu.

## Nastavte ve svém systému produkty Axis.

- 6.1 Informace <sup>o</sup> úpravě předem definovaných identifikačních profilů nebo vytvoření nového identifikačního profilu naleznete <sup>v</sup> tématu *[Identifikační](https://help.axis.com/axis-camera-station-5#identification-profiles) profily*.
- 6.2 Chcete-li použít vlastní nastavení pro formáty karet <sup>a</sup> délku kódu PIN, nahlédněte do části *[Formáty](https://help.axis.com/axis-camera-station-5#card-formats-and-pin) karet <sup>a</sup> kód PIN*.
- 6.3 Přidejte dveře <sup>a</sup> aplikujte na ně identifikační profil. Viz část *[Přidání](https://help.axis.com/axis-camera-station-5#add-a-door) dveří*.
- 6.4 Nakonfigurujte dané dveře.
- *Přidání [monitoru](https://help.axis.com/axis-camera-station-5#add-a-door-monitor) dveří*
- *Přidání [nouzového](https://help.axis.com/axis-camera-station-5#add-emergency-input) vstupu*
- *Přidání [čtečky](https://help.axis.com/axis-camera-station-5#add-a-reader)*
- *Přidání [zařízení](https://help.axis.com/axis-camera-station-5#add-a-rex-device) REX*
- 6.5 Přidejte zónu <sup>a</sup> přidejte dveře do této zóny. Viz část *[Přidání](https://help.axis.com/axis-camera-station-5#add-a-zone) zóny*.
- 7. Spravujte řízení přístupu.
	- 7.1 Přidejte rozvrhy. Viz část *[Rozvrhy](https://help.axis.com/axis-camera-station-5#schedules)*.
	- 7.2 Zvolte pracovn<sup>í</sup> postup <sup>a</sup> <sup>p</sup>řidejte následující: Viz část *Řízení <sup>p</sup>[řístupu](https://help.axis.com/axis-camera-station-5#access-management)*.
	- *Přidání [držitele](https://help.axis.com/axis-camera-station-5#add-a-cardholder) karty*
	- *Přidání p[řihlašovacích](https://help.axis.com/axis-camera-station-5#add-credentials) údajů*
	- *Přidání [skupiny](https://help.axis.com/axis-camera-station-5#add-a-group)*
	- *Přidání [pravidla](https://help.axis.com/axis-camera-station-5#add-an-access-rule) přístupu*
	- 7.5 Použijte na pravidla přístupu držitele karet, skupiny, dveře <sup>a</sup> zóny.
	- 7.6 Exportujte sestavy. Viz *[Export](https://help.axis.com/axis-camera-station-5#export-reports) sestav*.
- 8. Monitorujte <sup>a</sup> spravujte dveře ručně na řídicím panelu dveří. Viz *Řídicí pane<sup>l</sup> dveří <sup>v</sup> [děleném](https://help.axis.com/axis-camera-station-5#door-dashboard-in-split-view) pohledu*.
- 9. Vyhledejte data řízení přístupu.
	- 9.1 Připojte pohled ke dveřím. Viz *Externí [zdroje](https://help.axis.com/axis-camera-station-5#external-data-sources) dat*.
	- 9.2 Vyhledejte konkrétní data událostí <sup>v</sup> určitém období nebo <sup>s</sup> určitými klíčovými slovy. Viz *[Vyhledávání](https://help.axis.com/axis-camera-station-5#data-search) dat*.

#### Poznámka

Když <sup>v</sup> systému odeberete ovladač dveří, data na ovladači dveří se neodstraní. Chcete-li odebrat data na ovladači, resetujte ho do výchozího nastavení.

### **Nastavení desktopové čtečky USB karet 2N**

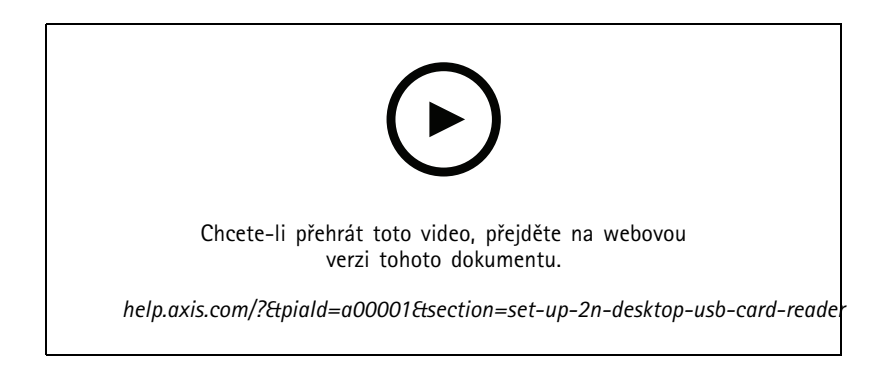

### Nastavte ve svém systému produkty Axis.

- 1. Přejděte na web *<https://www.elatec-rfid.com/int/>*, stáhněte si soubor **TWN4 DevPack** <sup>a</sup> rozbalte ho do některé složky.
- 2. Přejděte do složky <sup>s</sup> rozbalenými soubory <sup>a</sup> spusťte **AppBlaster.exe**.
	- 2.1 Pro naprogramování čtečky vyberte firmware klávesnice **Multi keyboard V4.80**.
	- 2.2 Definujte formát pro čtečku vytvořením projektu. Je třeba definovat následující:
	- Typ transpondéru včetně frekvence, typu <sup>a</sup> dílčího typu. Příklad: MIFARE Classic (UID, libovolná délka)
	- Bitová manipulace pro daný typ transpondéru. Příklad: Obrácené pořadí bytů
	- Výstupní formát pro daný typ transpondéru. Příklad: Desetinný
	- Odeberte předdefinovanou příponu pro výstupní data.
	- 2.5 Načtěte soubor projektu do čtečky.
- 3. Když do přidáte přihlašovací údaje karty, přiložením karty pro řízení přístupu ke čtečce získáte podrobnosti karty.

## **Nastavení systému Axis k nošení na těle**

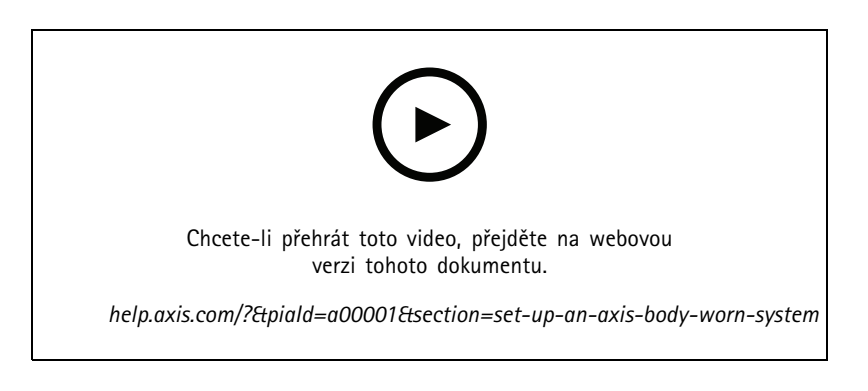

Další informace <sup>o</sup> řešení Axis pro nošení na těle najdete zde: *Návod pro [uživatele](https://help.axis.com/axis-body-worn-solution) řešení Axis pro nošení na těle*.

- 1. V případě již existující instalace systému obnovte certifikát serveru používaný ke komunikaci <sup>s</sup> klientem.
	- 1.1 V systému přejděte na **Configuration <sup>&</sup>gt; Security <sup>&</sup>gt; Certificates <sup>&</sup>gt; Certificate renewal** (Konfigurace <sup>&</sup>gt; Zabezpečení <sup>&</sup>gt; Certifikáty <sup>&</sup>gt; Obnovení certifikátu).
	- 1.2 Klikněte na **Renew (Obnovit)**.
	- 1.3 Restartujte službu .
- 2. Vytvořte soubor připojení.
	- 2.1 V systému přejděte na **>>** > Other > Connection file... (Jiné > Soubor připojení...).
	- 2.2 Chcete-li změnit výchozí název umístění zobrazený na systému na těle, zadejte nový název.
	- 2.3 Klikněte na tlačítko **Exportovat**.

### Nastavte ve svém systému produkty Axis.

- 3. Proveďte nastavení systému na tělo. Viz *První přístup do nástroje pro správu systému na tělo AXIS Body Worn [Manager](https://help.axis.com/axis-body-worn-solution#access-axis-body-worn-manager-for-the-first-time)*. Až budete vyzváni k určení cílové adresy připojení, vyberte soubor připojení, který jste vyexportovali ze systému .
- 4. V systému zkontrolujte, že byla na kartě Záznamy přidána virtuální kamera se jménem uživatele.
- 5. Jestliže chcete dobu uchování změnit, přejděte do nabídky **Configuration <sup>&</sup>gt; Storage <sup>&</sup>gt; Selection (Konfigurace <sup>&</sup>gt; Úložiště <sup>&</sup>gt; Volba)**.
- 6. Nahrajte záznam pomocí kamery určené k nošení na těle <sup>a</sup> umístěte kameru do dokovací stanice. Záznamy se automaticky nahrají do systému .
- 7. Přehrávání <sup>a</sup> export záznamů <sup>z</sup> kamery Axis k nošení na těle <sup>v</sup> systému .

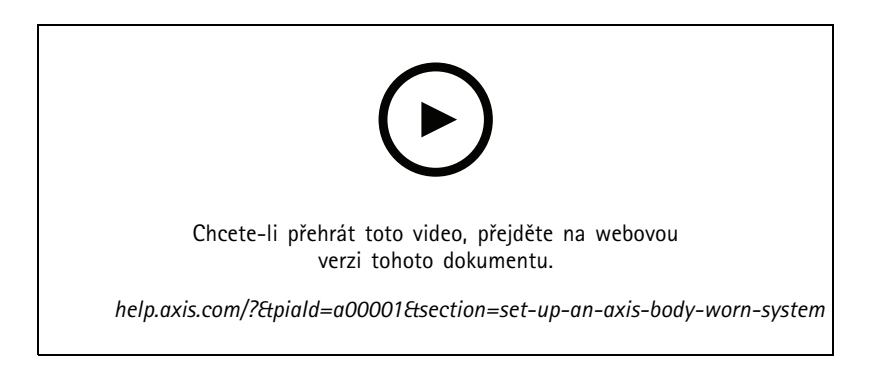

### Důležité

K odebírání uživatelů vždy používejte nástroj pro správu systému AXIS Body Worn Manager k nošení na těle. Nikdy neodebírejte uživatele kamery určené k nošení na těle ze systému .

### **Nastavení síťové dveřní stanice Axis**

Příklad vysvětluje následující:

- Přidání síťové dveřní stanice Axis k systému
- Konfigurace zvukového upozornění na klientském počítači
- Ovládání příchozích hovorů
- Zakázání oznámení <sup>o</sup> příchozím hovoru dveřní stanice

#### **Omezení:**

- Hovory <sup>z</sup> dveřní stanice do systému nelze přidržet.
- U dveřní stanice nelze aktivovat detekci pohybu.
- Zaznamenat lze pouze záznamy od volajícího. Zvuk od operátora zaznamenat nelze.

#### **Přidání síťové dveřní stanice Axis k systému**

- 1. V systému přejděte do nabídky **Configuration <sup>&</sup>gt; Devices <sup>&</sup>gt; Add devices** (Konfigurace <sup>&</sup>gt; Zařízení <sup>&</sup>gt; Přidat zařízení).
- 2. Zvolte síťovou dveřní stanici <sup>a</sup> klikněte na **Add (Přidat)**.
- 3. Použijte výchozí nastavení, klikněte na **Next** (Další) <sup>a</sup> **Install** (Instalovat).
- 4. Chcete-li zkontrolovat, zda byla dveřní stanice přidána, přejděte do sekce **Configuration <sup>&</sup>gt; Devices <sup>&</sup>gt; Cameras (Konfigurace <sup>&</sup>gt; Zařízení <sup>&</sup>gt; Kamery)**.

### Nastavte ve svém systému produkty Axis.

- 5. Přejděte do sekce **Configuration <sup>&</sup>gt; Recording and events <sup>&</sup>gt; Action rules (Konfigurace <sup>&</sup>gt; Záznam <sup>a</sup> události <sup>&</sup>gt; Pravidla akcí)**, abyste zkontrolovali, zda byla automaticky přidána následující pravidla akcí.
	- **Pravidlo otevření dveří:** Je přidáno tlačítko akce Otevřít dveře. Klikněte na tlačítko <sup>v</sup> živém zobrazení, aby se ve výchozím nastavení na <sup>7</sup> sekund otevřel V/V port dveřní stanice.
	- **Nahrávání probíhajícího hovoru:** Při probíhajícím hovoru začnete hovor nahrávat na dveřní stanici.

#### **Nastavení zvuku příchozího hovoru**

- 1. V systému přejděte do nabídky **Configuration <sup>&</sup>gt; Client <sup>&</sup>gt; Settings** (Konfigurace <sup>&</sup>gt; Klient <sup>&</sup>gt; Nastavení).
- 2. V části **Sound on incoming call (Zvuk při příchozím hovoru)** vyberte možnost **Sound file (Zvukový soubor)**.
- 3. Klikněte na **Browse (Procházet)** <sup>a</sup> vyhledejte zvukový soubor ve formátu WAV nebo MP3.
- 4. Jestliže chcete provést test zvuku, klikněte na **Play (Přehrát)**.

#### **Ovládání příchozího hovoru**

- 1. Při aktivaci hovoru se zobrazí okno oznámení.
- 2. Jestliže umístíte ukazatel myši na miniaturu, zobrazí se větší obrázek volajícího.
- 3. Chcete-li hovor přijmout, klikněte na tlačítko **Accept (Přijmout)**. Objeví se nová karta obsahující pohled ze dveřní stanice. Kliknutím na možnost **Open door (Otevřít dveře)** otevřete ve výchozím nastavení na <sup>7</sup> sekund V/V port dveřní stanice.
- 4. Jestliže chcete volání ignorovat pouze <sup>u</sup> tohoto klientu, klikněte na tlačítko **Ignore (Ignorovat)**. Na hovor můžete nadále odpovědět na jiném klientu.
- 5. Chcete-li hovor ukončit, klikněte na možnost **Decline (Odmítnout)**. Hovor se ukončí <sup>a</sup> je odebráno oznámení <sup>o</sup> hovoru <sup>u</sup> všech klientů.

#### Poznámka

V případě, že se vyskytne více hovorů, na ně doporučujeme odpovídat jednotlivě. Ostatní hovory budou nadále zobrazeny, dokud na ně neodpovíte nebo dokud nevyprší jejich časový limit.

### **Deaktivace oznámení dveřní stanice**

- 1. Vytvořte pro klienta samostatného uživatele.
	- 1.1 Přejděte do nabídky **Configuration <sup>&</sup>gt; Security <sup>&</sup>gt; User permissions (Konfigurace <sup>&</sup>gt; Zabezpečení <sup>&</sup>gt; Uživatelská oprávnění)**.
	- 1.2 Klikněte na tlačítko **Add (Přidat)**.
	- 1.3 Zvolte uživatele ze seznamu <sup>a</sup> klikněte na **Add (Přidat)**.
- 2. Nakonfigurujte uživatele.
	- 2.1 V nabídce **Role** zvolte možnost **Operator (Operátor)**.
	- 2.2 Vyberte pro dveřní stanici **Access (Přístup)**, ale vymažte položky **Audio Listen (Poslech zvuku)** <sup>a</sup> **Audio speak (Reproduktory)**.
	- 2.3 Klikněte na **Save (Uložit)**.

### **Nastavení zvuku <sup>v</sup> systému**

Příklad vysvětluje následující:

- Přidání síťového audio zařízení Axis do systému <sup>a</sup> jeho přiřazení k síťové kameře Axis.
- Vytvoření tlačítka <sup>v</sup> živém zobrazení kamery <sup>v</sup> systému , po jehož stisknutí se na audio zařízení spustí zvukový klip.

### Nastavte ve svém systému produkty Axis.

### *POZNÁMKA POZNÁMKA POZNÁMKA*

Toto nastavení systému je vhodné pro systémy, na kterých nezávisí životy, např. poplachy před narušitelem nebo komunikace se zaměstnanci nebo zákazníky. K implementaci <sup>v</sup> kritických systémech, jako je například požární evakuace, musí být splněna konkrétní vodítka <sup>a</sup> normy (podle místa instalace).

Omezení:

- Zvuk odeslaný ze systému do síťového audio zařízení Axis nelze nahrávat.
- Ke kameře <sup>v</sup> systému je třeba nejprve přiřadit audio zařízení.
- S jednou kamerou je možné spojit pouze jedno audio zařízení.
- V systému nelze ovládat hlasitost audio zařízení.
- 1. Přidání síťového audio zařízení Axis k systému :
	- 1.1 V systému klikněte na <sup>a</sup> zvolte možnost **Configuration** (Konfigurace).
	- 1.2 Přejděte do nabídky **Devices <sup>&</sup>gt; Add devices** (Zařízení <sup>&</sup>gt; Přidat zařízení).
	- 1.3 Ze seznamu vyberte síťové audio zařízení <sup>a</sup> klikněte na možnost **Přidat**.
	- 1.4 Přejděte do nabídky **Jiná zařízení** <sup>a</sup> zkontrolujte, že bylo audio zařízení přidáno do seznamu.
- 2. Spojení audio zařízení <sup>s</sup> kamerou:
	- 2.1 V systému přejděte do nabídky **Devices <sup>&</sup>gt; Streaming profiles** (Zařízení <sup>&</sup>gt; Profily streamování) <sup>a</sup> vyberte kameru, se kterou chcete audio zařízení spojit.
	- 2.2 Z rozevírací nabídky **Reproduktor** ve streamovacím profilu zařízení vyberte audio zařízení.
	- 2.3 Klikněte na tlačítko **Apply** (Použít).
	- 2.4 <sup>K</sup> otestování spojení <sup>p</sup>řejděte do nabídky **Live view** (Živé zobrazení) <sup>v</sup> systému <sup>a</sup> klikněte na tlačítko **Speak** (Hovor). Když promluvíte do mikrofonu počítače, audio zařízení zvuk přehraje.
- 3. Příprava odkazu na audio klip:
	- 3.1 Přejděte do nabídky **Audio** <sup>&</sup>gt; **Audio clips** (Audio klipy).
	- 3.2 Klikněte na ikonu odkazu na audio klip.
	- 3.3 Nastavte hlasitost <sup>a</sup> počet opakování klipu.
	- 3.4 Klikněte na ikonu kopírování <sup>a</sup> zkopírujte odkaz.
- 4. Vytvoření tlačítka, které spouští audio klip:
	- 4.1 V systému přejděte do nabídky **Configuration <sup>&</sup>gt; Recording and events <sup>&</sup>gt; Action rules** (Konfigurace <sup>&</sup>gt; Záznam <sup>a</sup> události <sup>&</sup>gt; Pravidla akcí) <sup>a</sup> klikněte na možnost **New** (Nové).
	- 4.2 Klikněte na tlačítko **Add** (Přidat) <sup>a</sup> přidejte spouštěč.
	- 4.3 V seznamu spouštěčů vyberte možnost **Action button** (Akce) <sup>a</sup> klikněte na tlačítko **OK**.
	- 4.4 Jestliže bylo vytvořeno tlačítko, vyberte možnost **Create new button** (Vytvořit nové tlačítko) <sup>a</sup> klikněte na tlačítko **Next** (Další).
	- 4.5 Vyberte možnost **Command button** (Příkazové tlačítko) <sup>a</sup> klikněte na **Next** (Další).
	- 4.6 Zadejte údaje tlačítka, například:

## Nastavte ve svém systému produkty Axis.

- Štítek tlačítka: Zaměstnanec na <sup>p</sup>řepážku
- Bublinový popisek: Zavolání zaměstnance na přepážku
- Přidat ke kameře: vyberte kameru spojenou <sup>s</sup> audio zařízením.
- Přidat k mapě:
- Klikněte na tlačítko OK.

#### Poznámka

Tlačítko můžete spojit <sup>s</sup> více mapami nebo kamerami.

- 4.6 Klikněte na tlačítko **Next** (Další).
- 4.7 Jestliže chcete přidat akci, klikněte na tlačítko **Add** (Přidat).
- 4.8 V seznamu akcí vyberte **Send HTTP Notification** (Odeslat HTTP notifikaci) <sup>a</sup> klikněte na tlačítko **OK**.
- 4.9 Vložte nakonfigurovaný odkaz <sup>z</sup> audio zařízení do políčka **URL**.
- 4.10 Zaškrtněte možnost **Vyžadováno ověření** <sup>a</sup> zadejte **Uživatelské jméno** <sup>a</sup> **Heslo** audio zařízení.
- 4.11 Klikněte na tlačítko **OK**.
- 4.12 Dvakrát klikněte na tlačítko **Další**.
- 4.13 Zadejte **Název** pravidla <sup>a</sup> klikněte na tlačítko **Dokončit**.

V živém zobrazení kamery <sup>v</sup> systému je nyní tlačítko <sup>s</sup> označením **Staff to till** (Zaměstnanec na přepážku). Když na tlačítko kliknete, audio zařízení přehraje zvukový klip.

## **Nastavení analýzy Axis**

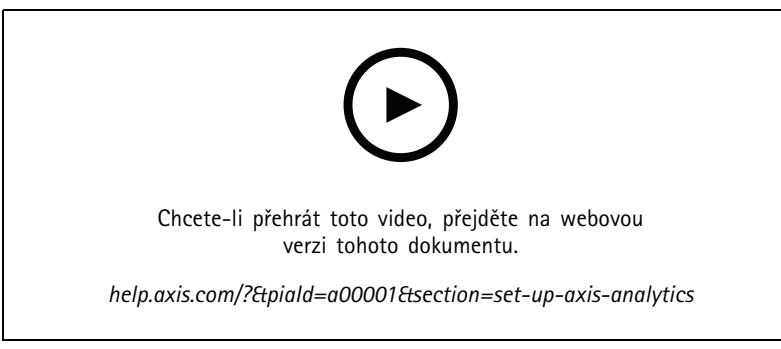

*Rozšiřte systém <sup>o</sup> možnosti analýzy (AXIS Loitering Guard)*

## **Nastavení čtečky čárových kódů AXIS**

V této části je vysvětleno, jak nastavit čtečku čárových kódů AXIS pro interkomy <sup>a</sup> kamery Axis <sup>a</sup> jak ji nakonfigurovat <sup>v</sup> AXIS Camera Station Secure Entry. Další informace <sup>o</sup> čtečce čárových kódů AXIS naleznete <sup>v</sup> *[uživatelské](http://help.axis.com/axis-barcode-reader) příručce*.

Poznámka

- Vyžaduje systém 5.44 nebo novější, AXIS A1601 Network Door Controller <sup>s</sup> firmwarem 10.11.9 nebo novějším.
- Vyžaduje licenci.

**Omezení**

### Nastavte ve svém systému produkty Axis.

### QR Code® můžete odeslat až poté, co uložíte držitele karty pomocí přihlašovacích údajů QR.

### **Pracovní postup**

- 1. *Instalace čtečky čárových kódů AXIS na straně 35*
- 2. *Konfigurace čtečky čárových kódů AXIS na straně 35*
- 3. *Vytvoření připojení pomocí ovladače dveří na straně 35*
- 4. *[Konfigurace](#page-35-0) přihlašovacích údajů QR na straně [36](#page-35-0)*
- 5. *[Odeslat](#page-35-0) QR Code® na straně [36](#page-35-0)*

### **Instalace čtečky čárových kódů AXIS**

- 1. Stáhněte si instalační soubor aplikace <sup>z</sup> *[axis.com](https://www.axis.com/products/axis-barcode-reader)*.
- 2. Přejděte na webovou stránku interkomu nebo kamery Axis.
- 3. Nainstalujte aplikaci.
- 4. Aktivujte licenci.
- 5. Spuštění aplikace.
- 6. Doporučujeme změnit následující nastavení kamery pro lepší přesnost QR.
	- 6.1 Přejděte do nastavení kamery.
	- 6.2 V části **Image <sup>&</sup>gt; Exposure (Obrázek <sup>&</sup>gt; Expozice)** přesuňte posuvník **Blur-noise trade-off (Vyvážení rozmazání–šumu)** doprostřed.

#### **Konfigurace čtečky čárových kódů AXIS**

- 1. Chcete-li změnit profil identifikace QR, přejděte na **Configuration <sup>&</sup>gt; Access control <sup>&</sup>gt; Identification profiles (Konfigurace**
	- **<sup>&</sup>gt; Řízení <sup>p</sup>řístupu <sup>&</sup>gt; Identifikační profily)** <sup>a</sup> klikněte na . Viz *[Identifikační](https://help.axis.com/axis-camera-station-5#identification-profiles) profily*.
- 2. Přidejte dveře. Viz část *[Přidání](https://help.axis.com/axis-camera-station-5#add-a-door) dveří*.
- 3. Jako identifikační profil pro tato dveře zvolte **QR**. Viz *[Nastavení](https://help.axis.com/axis-camera-station-5#door-settings) dveří*.
- 4. Přidání čtečky čárových kódů. Viz *Přidání [čtečky](https://help.axis.com/axis-camera-station-5#add-a-reader)*.
	- 4.1 Pod jednou stranou dveří klikněte na **Add reader (Přidat čtečku)**.
	- 4.2 Z rozevíracího seznamu **Reader type (Typ čtečky)** vyberte **AXIS Barcode Reader**. Zadejte název <sup>a</sup> klikněte na tlačítko **OK**.

#### **Vytvoření připojení pomocí ovladače dveří**

- 1. V :
- 1.1 <sup>p</sup>řejděte do nabídky **Configuration <sup>&</sup>gt; Access control <sup>&</sup>gt; Encrypted communication (Konfigurace <sup>&</sup>gt; Řízení <sup>p</sup>řístupu <sup>&</sup>gt; Šifrovaná komunikace)**.
- 1.2 V části **External Peripheral Authentication Key (Externí periferní ověřovací klíč)** klikněte na možnost **Show authentication key (Zobrazit ověřovací klíč)** <sup>a</sup> na **Copy key (Zkopírovat klíč)**.
- 2. Ve webovém rozhraní zařízení, kde je spuštěna čtečka čárových kódů AXIS:
	- 2.1 Otevřete aplikaci čtečky čárových kódů AXIS.

### <span id="page-35-0"></span>Nastavte ve svém systému produkty Axis.

- 2.2 Jestliže serverový certifikát nebyl <sup>v</sup> nakonfigurován, zapněte možnost **Ignore server certificate validation (Ignorovat ověření certifikátu serveru)**. Více informací najdete <sup>v</sup> části *[Certifikáty](https://help.axis.com/axis-camera-station-5#certificates)*.
- 2.3 Zapněte **AXIS Camera Station Secure Entry**.
- 2.4 Klikněte na **Add** (Přidat) <sup>a</sup> zadejte IP adresu ovladače dveří <sup>a</sup> vložte ověřovací klíč.
- 2.5 Z rozbalovacího menu dveří vyberte čtečku, která čte čárové kódy.

### **Konfigurace přihlašovacích údajů QR**

- 1. *[Přidejte](https://help.axis.com/axis-camera-station-5#add-a-cardholder) držitele karty*.
- 2. *Přidejte p[řihlašovací](https://help.axis.com/axis-camera-station-5#add-credentials) údaje QR*.
	- V části Credentials (Přihlašovací údaje) klikněte na **12 kva a 12 kva a 12 kva a 12 kva a 12 kva a 12 kva a 12 kva**
	- Zadejte jméno.
	- Možnost **Dynamic QR (Dynamický QR)** je ve výchozím nastavení zapnutá. Dynamický QR musí být použit spolu <sup>s</sup> kódem PIN.
	- Nastavte datum vypršení platnosti <sup>a</sup> klikněte na **Add (Přidat)**.
- 3. *Přidejte [pravidlo](https://help.axis.com/axis-camera-station-5#add-an-access-rule) přístupu* pro držitele karty na dveře, které jsou nakonfigurovány pomocí čtečky čárových kódů AXIS.

#### **Odeslat QR Code®**

*QR Code je registrovaná ochranná známka společnosti Denso Wave Incorporated <sup>v</sup> Japonsku <sup>a</sup> dalších zemích.*

- 1. Ujistěte se, že je <sup>u</sup> držitele karty nastavena správná e-mailová adresa. Viz *Přidání [držitele](https://help.axis.com/axis-camera-station-5#add-a-cardholder) karty*.
- 2. Nakonfigurujte server SMTP pro odesílání e-mailů. Viz *[Nastavení](https://help.axis.com/axis-camera-station-5#server-settings) serveru*.
- 3. V případě potřeby upravte šablonu e-mailu. Viz *Access [management](https://help.axis.com/axis-camera-station-5#access-management-settings) settings (Nastavení správy přístupu)*.
	- 3.1 Přejděte na část **Access management <sup>&</sup>gt; Settings (Správa přístupu <sup>&</sup>gt; Nastavení)**.
	- 3.2 <sup>V</sup> části **Email template (Šablona e-mailu)** změňte <sup>p</sup>ředmět <sup>a</sup> základní text.
	- 3.3 Ve výchozím nastavení je zvolena možnost **Include visiting time in the email (Do e-mailu uvést čas návštěvy)**.
	- 3.4 Klikněte na tlačítko **Apply** (Použít).
- 4. Odešlete QR kód. Viz *Přidání [držitele](https://help.axis.com/axis-camera-station-5#add-a-cardholder) karty*.
	- 4.1 Přejděte do nabídky **Access management <sup>&</sup>gt; Dashboard <sup>&</sup>gt; Cardholders (Správa <sup>p</sup>řístupu <sup>&</sup>gt; Řídicí pane<sup>l</sup> <sup>&</sup>gt; Držitelé karet)**.
	- 4.2 Zvolte držitele karty, klikněte na <sup>a</sup> na **Send QR code (Odeslat QR kód)**.
	- 4.3 Klikněte na **OK**.

### **Nastavení AXIS Mobile Credential**

Chcete-li použít dynamický QR kód, musíte nastavit AXIS Mobile Credential.

Postupujte podle pokynů <sup>v</sup> e-mailu, který jste obdrželi:

- 1. Stáhněte si aplikaci AXIS Mobile Credential.
- 2. V e-mailu klikněte na aktivační odkaz.

## Nastavte ve svém systému produkty Axis.

- 3. Otevřete aplikaci <sup>v</sup> mobilním zařízení, přihlašovací údaje se zobrazí pod položkou **My credentials (Moje přihlašovací údaje)**.
- 4. Klikněte na ni <sup>a</sup> zadejte PIN kód pro aktivaci dynamického QR kódu.

### **Nastavení AXIS Perimeter Defender PTZ Autotracking**

Je-li pro kameru Axis PTZ nastavená funkce AXIS Perimeter Defender PTZ Autotracking, můžete pomocí kamery <sup>v</sup> automaticky rozpoznat <sup>a</sup> sledovat pohybující se objekty, jako jsou například osoby nebo vozidla <sup>v</sup> úhlu pohledu. Funkce je určena pro vnitřní i venkovní použití <sup>v</sup> prostorách <sup>s</sup> nízkým provozem, jako jsou například parkoviště. Funkce se hodí i pro sledování prostor jako školy, pracoviště, kanceláře <sup>a</sup> obchody, <sup>a</sup> to po zavíracích/provozních hodinách.

#### Poznámka

- Tato možnost vyžaduje AXIS Camera Station 5.38 nebo novější.
- Je možné sledovat vždy pouze jeden objekt.

#### Omezení:

- V děleném pohledu nemusí být oblasti detekce <sup>a</sup> indikátory objektů zobrazeny ve správném umístění.
- • Aktualizujte stránku konfigurace kamery nebo znovu otevřete stránku <sup>s</sup> nastavením aplikace:
	- Po skončení údržby kamery <sup>v</sup> nástroji
	- Pokud došlo k pootočení kamery <sup>z</sup> původního umístění
- • Dojde-li k odstranění přednastavené polohy použité <sup>v</sup> profilu pro autotracking, nebude oblast detekce fungovat <sup>a</sup> <sup>v</sup> nástroji se neaktivuje žádná výstraha.
- 1. Přejděte na stránku konfigurace kamery <sup>a</sup> nastavte oblasti detekce.
	- 1.1 Přejděte do nabídky **Settings <sup>&</sup>gt; Apps (Konfigurace <sup>&</sup>gt; Aplikace)**.
	- 1.2 Klikněte na možnost **Axis PTZ autotracking** <sup>a</sup> spusťte aplikaci.
	- 1.3 Kliknutím na **Open (Otevřít)** otevřete stránku <sup>s</sup> nastavením aplikace.
	- 1.4 Přejděte do nabídky **Settings <sup>&</sup>gt; Profiles (Konfigurace <sup>&</sup>gt; Profily)**.
	- 1.5 Klikněte na  $\blacksquare$  a vytvořte profil.
	- 1.6 Přetažením kotevních bodů přesuňte oblast detekce <sup>a</sup> upravte její velikost <sup>a</sup> tvar. Každá oblast detekce může mít až deset primárních kotevních bodů.
	- 1.7 V případě potřeby vytvořte více profilů <sup>a</sup> oblastí detekce. Můžete vytvořit až 10 profilů.
	- 1.8 Zavřete stránku <sup>s</sup> nastavením aplikace.
- 2. V :
- 2.1 Přejděte do nabídky **Configuration <sup>&</sup>gt; Devices <sup>&</sup>gt; Add devices** (Konfigurace <sup>&</sup>gt; Zařízení <sup>&</sup>gt; Přidat zařízení).
- 2.2 Vyberte kameru PTZ <sup>a</sup> klikněte na tlačítko **Přidat**.
- 2.3 Klikněte na tlačítko **Next** (Další) <sup>a</sup> pak na tlačítko **Install** (Instalovat).
- 3. Přejděte na živé zobrazení kamery, uvidíte:
	- Žluté oblasti: Oblasti detekce, které jsou nakonfigurovány na stránce konfigurace kamery. Všechny objekty, které vstupují do žluté oblasti detekce, budou automaticky sledovány.

### Nastavte ve svém systému produkty Axis.

- Zelené oblasti: Indikátory objektů, které kamera detekovala. Indikátory objektů jsou k dispozici pouze tehdy, je-li zvolena možnost **Show PTZ autotracking object indicators (Zobrazení indikátorů autotrackingu objektů PTZ)** <sup>v</sup> části Streaming profiles (Profily streamování).
- Chcete-li spustit sledování detekovaného objektu, klikněte na zelenou oblast.
- Sledování objektu ukončíte kliknutím na objekt.
- 4. Vytvoření pravidla akcí pro spuštění akce, je-li spuštěna funkce autotracking.
	- 4.1 Přejděte do nabídky **Configuration <sup>&</sup>gt; Recording and events <sup>&</sup>gt; Action rules (Konfigurace <sup>&</sup>gt; Záznam <sup>a</sup> události <sup>&</sup>gt; Pravidla akcí)** <sup>a</sup> klikněte na možnost **New (Nové)**.
	- 4.2 Přidání spouštěče události funkce autotracking.
	- 4.1 Klikněte na možnost **Přidat** <sup>a</sup> vyberte možnost **Událost zařízení**. Klikněte na **OK**.
	- 4.2 V části **Configure device event trigger (Konfigurovat spouštěč události zařízení)**:
	- Z rozevíracího nabídky **Device (Zařízení)** vyberte kameru PTZ.
	- Vyberte možnost **PtzAutotracking <sup>&</sup>gt; Autotracking is tracking (PtzAutotracking <sup>&</sup>gt; Autotracking sleduje)** <sup>z</sup> rozbalovací nabídky **Event (Událost)**.
	- Nastavte parametr **Trigger period (Interval spouštěče)** <sup>a</sup> nastavte parametr **stateInfo** na hodnotu Yes (Ano).
	- 4.4 Klikněte na **OK**.
	- 4.5 Klikněte na tlačítko **Next (Další)**.
	- 4.6 Přidejte akci záznamu.
	- 4.1 Klikněte na možnost **Přidat** <sup>a</sup> vyberte možnost **Záznam**. Klikněte na **OK**.
	- 4.2 Z rozevíracího nabídky **Camera (Kamera)** vyberte kameru PTZ.
	- 4.3 Nakonfigurujte část **Video setting (Nastavení videa)**.
	- 4.4 Klikněte na **OK**.
	- 4.5 Klikněte na **Next (Další)** <sup>a</sup> vyberte rozvrh.
	- 4.6 Klikněte na možnost **Finish (Dokončit)**.

### **Nastavení nástroje AXIS License Plate Verifier**

Je-li zařízení vybaveno nástrojem AXIS License Plate Verifier, považuje se <sup>v</sup> systému pro správu videa za zdroj externích dat. Ke zdroji dat můžete připojit pohled, vyhledávat registrační značky zachycené zařízením <sup>a</sup> zobrazit související snímek.

### Poznámka

- Tato možnost vyžaduje AXIS Camera Station 5.38 nebo novější.
- Nástroj AXIS License Plate Verifier vyžaduje licenci.
- 1. Stáhněte si <sup>a</sup> nainstalujte aplikaci do svého zařízení.
- 2. Konfigurace aplikace. Viz část *AXIS License Plate Verifier user manual [\(Uživatelská](https://help.axis.com/axis-license-plate-verifier#step-by-step-guide) příručka AXIS License Plate Verifier)*.
- 3. V případě již existující instalace stanice AXIS Camera Station obnovte certifikát serveru používaný ke komunikaci <sup>s</sup> klientem. Viz *Obnovení [certifikátu](https://help.axis.com/axis-camera-station-5#certificate-renewal)*.
- 4. Zapněte synchronizaci času, pokud chcete AXIS Camera Station použít jako NTP server. Viz *[Nastavení](https://help.axis.com/axis-camera-station-5#server-settings) serveru*.
- 5. Přidejte zařízení k systému AXIS Camera Station. Viz *Přidání [zařízení](https://help.axis.com/axis-camera-station-5#add-devices)*.

### Nastavte ve svém systému produkty Axis.

- 6. Při přijetí první události se zdroj dat automaticky přidá do nabídky **Configuration <sup>&</sup>gt; Devices <sup>&</sup>gt; External data sources (Konfigurace <sup>&</sup>gt; Zařízení <sup>&</sup>gt; Externí zdroje dat)**.
- 7. Připojení zdroje dat k pohledu. Viz *Externí [zdroje](https://help.axis.com/axis-camera-station-5#external-data-sources) dat*.
- 8. Vyhledejte registrační značky zachycené zařízením. Viz *[Vyhledávání](https://help.axis.com/axis-camera-station-5#data-search) dat*.
- 9. Klepnutím na tlačítko exportujete výsledky vyhledávání do souboru .txt.

### **Nastavení AXIS Speed Monitor**

Aplikaci AXIS Speed monitor lze nainstalovat do zařízení připojeného k radaru nebo přímo do radaru.

Jsou-li zařízení nebo radar vybaveny nástrojem AXIS Speed Monitor, považuje se <sup>v</sup> za zdroj externích dat. Ke zdroji dat můžete připojit pohled, vyhledávat rychlosti objektů zachycené zařízením <sup>a</sup> zobrazit související snímek.

#### Poznámka

- To vyžaduje AXIS Camera Station 5.47 nebo novější.
- 1. Stáhněte si <sup>a</sup> nainstalujte aplikaci do svého zařízení.
- 2. Nakonfigurujte aplikaci <sup>a</sup> radar. Viz *[Uživatelská](https://help.axis.com/axis-speed-monitor) příručka AXIS Speed Monitor*.
- 3. V případě již existující instalace systému obnovte certifikát serveru, který se používá ke komunikaci <sup>s</sup> klientem. Viz *Obnovení [certifikátu](https://help.axis.com/axis-camera-station-5#certificate-renewal)*.
- 4. Zapněte synchronizaci času, pokud chcete server použít jako NTP server. Viz *[Nastavení](https://help.axis.com/axis-camera-station-5#server-settings) serveru*.
- 5. Přidejte související zařízení k . Viz *Přidání [zařízení](https://help.axis.com/axis-camera-station-5#add-devices)*.
	- Je-li aplikace nainstalována na zařízení připojeném k radaru, přidejte zařízení <sup>a</sup> radar.
	- Je-li aplikace nainstalována na radaru, přidejte radar.
- 6. Při přijetí první události se zdroj dat automaticky přidá do nabídky **Configuration <sup>&</sup>gt; Devices <sup>&</sup>gt; External data sources (Konfigurace <sup>&</sup>gt; Zařízení <sup>&</sup>gt; Externí zdroje dat)**.
- 7. Připojte zdroj dat k pohledu. Viz *Externí [zdroje](https://help.axis.com/axis-camera-station-5#external-data-sources) dat*.
- 8. Vyhledejte rychlosti objektů zachycené zařízením. Viz *[Vyhledávání](https://help.axis.com/axis-camera-station-5#data-search) dat*.
- 9. Klepnutím na tlačítko exportujete výsledky vyhledávání do souboru .txt.

### **Nastavení funkce AXIS Perimeter Defender**

V této části je popsán postup integrace funkce AXIS Perimeter Defender se systémem událostí . Naučíte se:

- Konfigurovat spuštění pravidla , když dojde k narušení.
- •Ověřit, že je konfigurace provedena správně.
- 1. Konfigurovat <sup>a</sup> kalibrovat funkci AXIS Perimeter Defender <sup>v</sup> softwaru pro nastavení AXIS Perimeter Defender. Nápovědu k instalaci <sup>a</sup> kalibraci funkce AXIS Perimeter Defender naleznete <sup>v</sup> uživatelské příručce AXIS Perimeter Defender nebo na *stránce [produktu](https://www.axis.com/products/axis-perimeter-defender)*.
- 2. Přidejte kameru do systému pomocí průvodce **Add Camera** (Přidat kameru).
- 3. Konfigurace spouštěče události zařízení:

## Nastavte ve svém systému produkty Axis.

- 3.1 Přejděte do nabídky **Configuration (Nastavení)** <sup>&</sup>gt; **Recording & Events (Záznam <sup>a</sup> události)** <sup>a</sup> otevřete kartu **Advanced rules (Pokročilá pravidla)**.
- 3.2 Vytvořte nové pravidlo <sup>a</sup> vyberte spouštěč **Device Event (Událost zařízení)**.
- 3.3 Vyberte kameru, kde je nainstalována funkce AXIS Perimeter Defender.
- 3.4 V seznamu **Event (Událost)** vyberte možnost **AXISPerimeterDefender**.
- 3.5 V seznamu **Feature (Funkce)** vyberte název nakonfigurovaného průniku (v tomto případě "Intrusion-1"). Pokud chcete spustit pravidlo pro všechny nakonfigurované scénáře, vyberte možnost **ALL\_SCENARIOS**.
- 3.6 Vyberte možnost **Yes**, pokud má být spouštěč aktivován, když dojde k průniku. Když je detekován průnik, <sup>v</sup> okně Aktivita se zobrazí změna stavu, což pomáhá kontrole, že nastavení je správné.
- 3.7 Klikněte na možnost **OK** <sup>a</sup> **Next (Další)** <sup>a</sup> nakonfigurujte akce.
- 3.8 V dialogovém okně **Add Action (Přidat akci)** můžete pro pravidlo přidat jednu nebo více akcí.

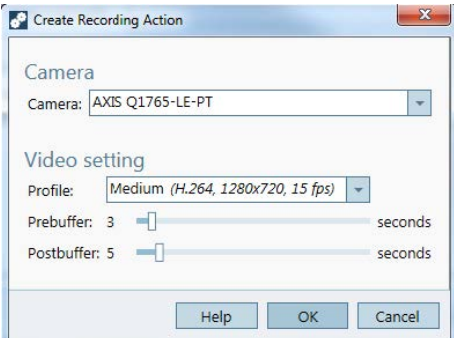

*V tomto příkladu přidáme akci záznamu <sup>a</sup> akci poplachu.*

3.9 Klikněte na možnost **Finish (Dokončit)**.

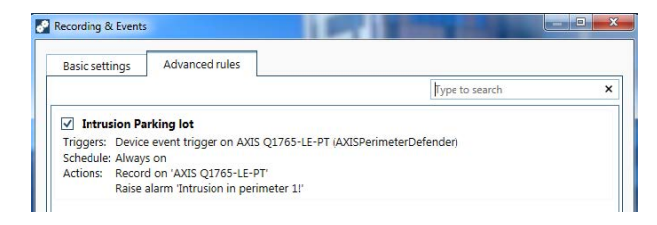

*V tomto příkladu je uvedeno pravidlo, které spouští dvě akce, když dojde k narušení.*

4. Zkontrolujte, že konfigurace funguje podle očekávání, simulováním průniku, například fyzickým vstoupením do monitorované oblasti.

# Potřebujete další pomoc?

## Potřebujete další pomoc?

## **Užitečné odkazy**

- *[Parametry](https://www.axis.com/dam/public/76/4b/d4/installation-parameters-microsoft-installer-en-GB+en-US-416222.pdf) instalace – Instalační program společnosti Microsoft pro*
- *Instalační přepínače – [spustitelný](https://www.axis.com/dam/public/93/d6/fa/installation-switches-executable-en-GB+en-US-416223.pdf) soubor*
- *[Poznámky](https://www.axis.com/ftp/pub_soft/cam_srv/cam_station/latest/relnote.txt?_gl=1*arcs8s*_ga*MzM4NDM5MDAuMTY0MjA4MjkwNw..*_ga_T9SZM6VD8F*MTY0MjE1MDczNS43LjEuMTY0MjE1MDgwMy4w) k verzi*
- *[Uživatelská](https://help.axis.com/en-us/axis-camera-station-5) příručka k systému*
- *Video [tutoriály](https://help.axis.com/axis-camera-station-tutorial-videos) k systému*

## **Kontaktovat podporu**

Pokud potřebujete další pomoc, přejděte na *[axis.com/support](https://www.axis.com/support)*.

Příručka integrátora AXIS Camera Station © Axis Communications AB, 2018 - 2024

Ver . M26.2 5 Datum: duben 2024 Katalogové č. T1 0128176